-M

IBM WebSphere Commerce - Express

# Guía de software adicional

*Versión 5.5*

-M

IBM WebSphere Commerce - Express

# Guía de software adicional

*Versión 5.5*

#### **Nota:**

Antes de utilizar esta información y el producto al que da soporte, lea la información general del apartado ["Avisos"](#page-70-0) en la [página](#page-70-0) 61.

#### **Primera edición, septiembre de 2003**

Esta edición se aplica a la Versión 5.5 de IBM WebSphere Commerce - Express y a todos los releases y modificaciones posteriores hasta que se indique lo contrario en nuevas ediciones. Asegúrese de que está utilizando la edición correcta para el nivel del producto.

Efectúe el pedido de publicaciones a través del representante de IBM o de la sucursal de IBM de su localidad.

IBM agradece sus comentarios. Puede enviar sus comentarios utilizando la hoja de comentarios en línea sobre la documentación de IBM WebSphere Commerce, que está disponible en el siguiente URL:

[http://www.ibm.com/software/webservers/commerce/rcf.html](http://www.ibm.com/software/commerce/rcf.html)

Cuando se envía información a IBM, se otorga a IBM un derecho no exclusivo para utilizar o distribuir la información de la forma que considere apropiada, sin incurrir por ello en ninguna obligación con el remitente.

**© Copyright International Business Machines Corporation 1996, 2003. Reservados todos los derechos.**

## <span id="page-4-0"></span>**Acerca de este manual**

## **Descripción del documento**

Esta guía proporciona información sobre cómo configurar los componentes de software adicionales que se ofrecen con WebSphere Commerce - Express. También proporciona información sobre cómo configurar WebSphere Commerce - Express para que funcione con WebSphere MQ. WebSphere MQ *no* se proporciona con WebSphere Commerce — debe adquirirse por separado.

Esta guía va dirigida a los administradores de sistemas o a cualquier persona que sea responsable de realizar las tareas de instalación y configuración.

## **Actualizaciones de este manual**

Para conocer los cambios de última hora realizados en el producto, consulte el archivo README en el directorio raíz del CD 1 de WebSphere Commerce. Además, hay una copia de este manual, y de cualquier versión actualizada del mismo, disponibles como archivos PDF en la Biblioteca técnica de WebSphere Commerce:

<http://www.ibm.com/software/commerce/library/>

También hay versiones actualizadas de este manual en la página WebSphere Commerce Zone de WebSphere Developer Domain, que se encuentra en el siguiente sitio Web:

<http://www.ibm.com/software/wsdd/zones/commerce/>

## **Convenios y terminología utilizados en este manual**

En este manual se utilizan los convenios de resaltado siguientes:

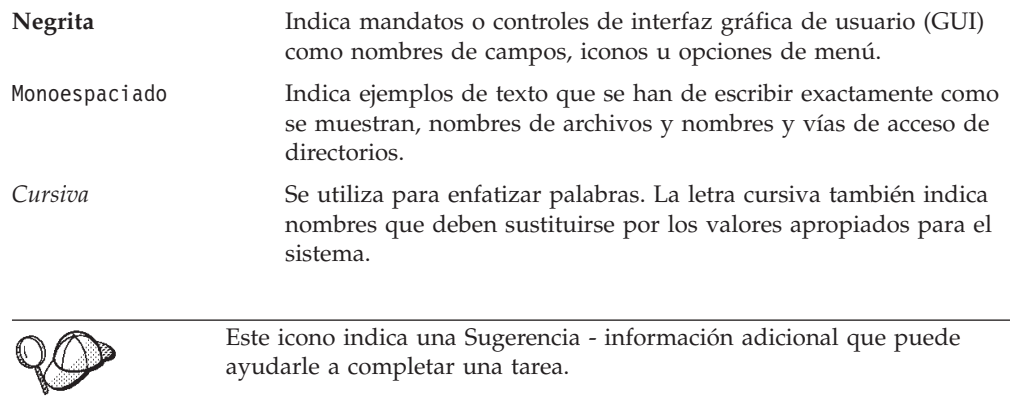

#### **Importante**

Estas secciones resaltan información especialmente importante.

<span id="page-5-0"></span>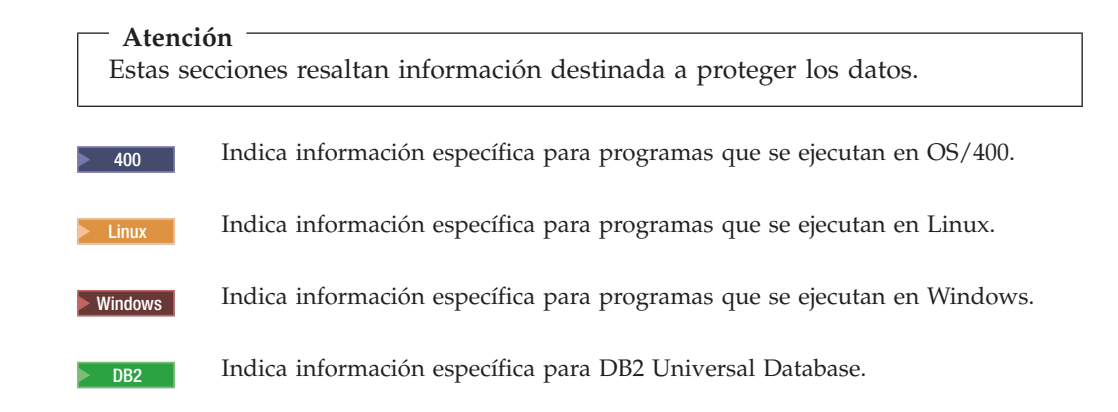

## **Variables de vías de acceso**

En esta guía se utilizan las siguientes variables para representar vías de acceso de directorios:

*dir\_instalación\_WC*

Es el directorio de instalación de WebSphere Commerce. A continuación se indican los directorios de instalación por omisión para WebSphere Commerce en los diversos sistemas operativos:

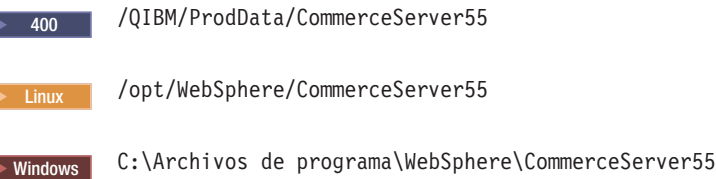

2000 400 *dir\_usuario\_WC*

Es el directorio para todos los datos que WebSphere Commerce utiliza y que un usuario puede modificar o debe configurar. Un ejemplo de estos datos es la información de instancias de WebSphere Commerce. Este directorio es exclusivo para OS/400.

La variable *dir\_usuario\_WC* representa el directorio siguiente:

/QIBM/UserData/CommerceServer55

#### *dir\_instalación\_WAS*

Es el directorio de instalación de WebSphere Application Server. A continuación se indican los directorios de instalación por omisión para WebSphere Application Server en los diversos sistemas operativos:

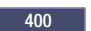

400 /QIBM/ProdData/WebAS5

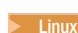

/opt/WebSphere/AppServer

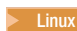

windows | C:\Archivos de programa\WebSphere\AppServer

## <span id="page-6-0"></span>**Conocimientos necesarios**

Esta guía va dirigida a los administradores de sistemas o a cualquier persona que sea responsable de realizar las tareas de instalación y configuración en WebSphere Commerce.

Los desarrolladores de tiendas o los administradores de sistemas que vayan a instalar y configurar WebSphere Commerce deberán tener conocimientos en las siguientes áreas:

- v Su sistema operativo
- Internet
- IBM DB2
- v Consola administrativa de WebSphere Application Server
- v Mandatos básicos del sistema operativo
- Mandatos básicos de SQL

# **Contenido**

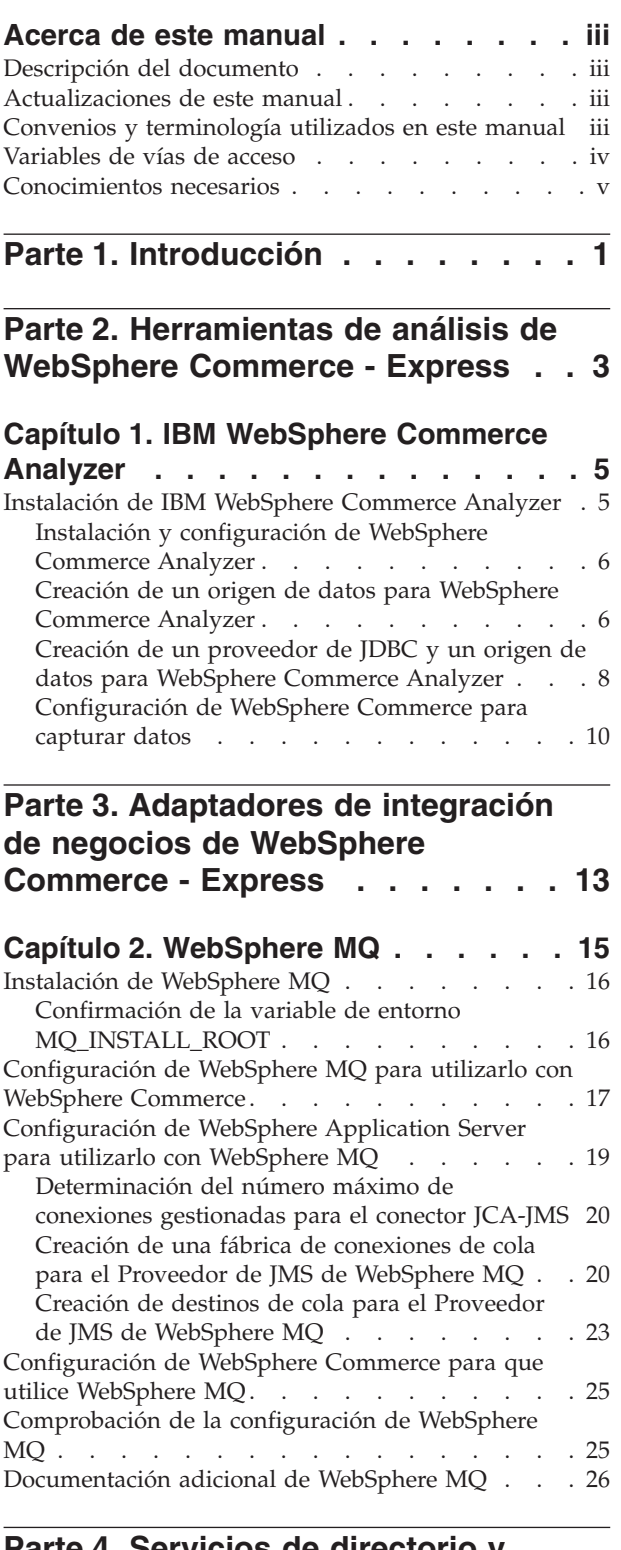

## **Parte 4. Servicios de [directorio](#page-36-0) y [WebSphere](#page-36-0) Commerce - Express . . [27](#page-36-0)**

## **Capítulo 3. [Configuración](#page-38-0) del servidor de [directorios](#page-38-0) para utilizarlo con**

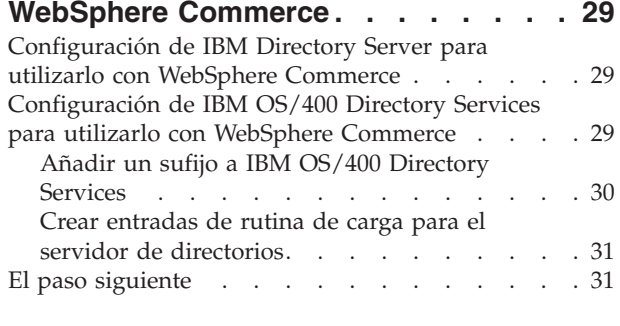

## **Capítulo 4. [Configuración](#page-42-0) de**

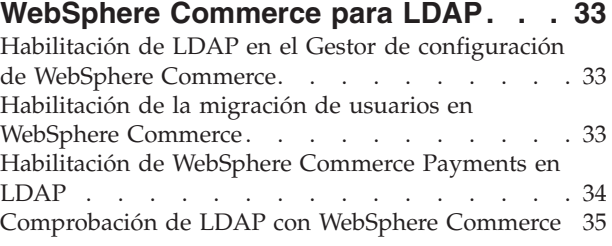

## **Capítulo 5. [Inhabilitación](#page-46-0) de LDAP en [WebSphere](#page-46-0) Commerce . . . . . . . . [37](#page-46-0)**

# **Parte 5. [Componentes](#page-48-0) adicionales de [WebSphere](#page-48-0) Application Server . [39](#page-48-0)**

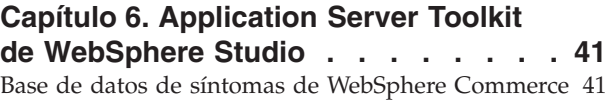

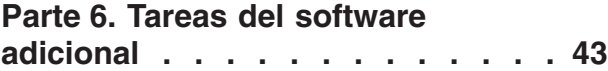

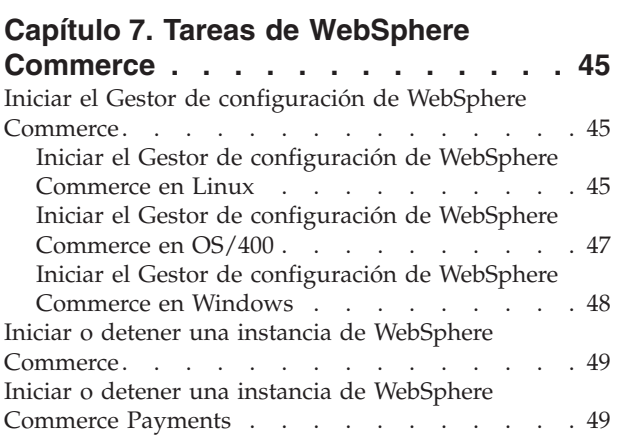

## **Capítulo 8. Tareas de [WebSphere](#page-60-0)**

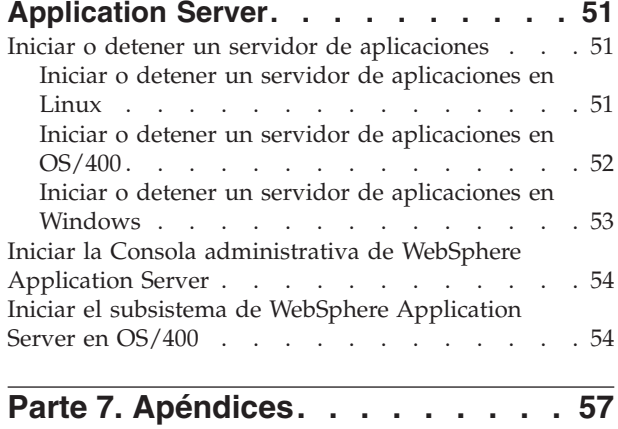

## **[Apéndice.](#page-68-0) Dónde encontrar más**

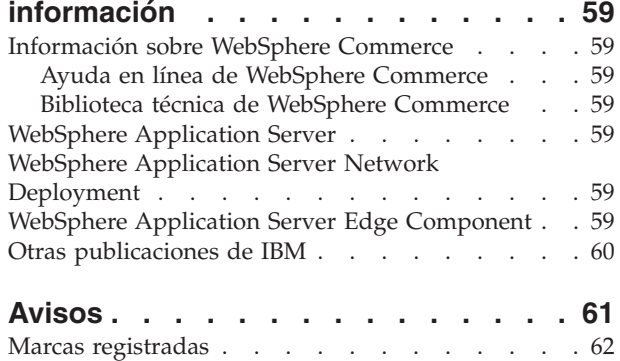

# <span id="page-10-0"></span>**Parte 1. Introducción**

WebSphere Commerce incluye varios paquetes de software opcionales que se pueden utilizar junto con WebSphere Commerce. Las instrucciones para instalar y configurar estos paquetes se encuentran en las secciones siguientes:

- v Parte 2, ["Herramientas](#page-12-0) de análisis de WebSphere Commerce Express", en la [página](#page-12-0) 3
- v Parte 3, ["Adaptadores](#page-22-0) de integración de negocios de WebSphere Commerce [Express",](#page-22-0) en la página 13
- v Parte 4, "Servicios de directorio y [WebSphere](#page-36-0) Commerce Express", en la página [27](#page-36-0)
- v Parte 5, ["Componentes](#page-48-0) adicionales de WebSphere Application Server", en la [página](#page-48-0) 39

Estos productos se pueden instalar antes o después de crear una instancia de WebSphere Commerce.

# <span id="page-12-0"></span>**Parte 2. Herramientas de análisis de WebSphere Commerce - Express**

WebSphere Commerce - Express proporciona unas potentes herramientas que pueden utilizarse para analizar diversos aspectos de la actividad de WebSphere Commerce - Express.Para obtener información sobre estas herramientas, consulte los siguientes capítulos:

v Capítulo 1, "IBM [WebSphere](#page-14-0) Commerce Analyzer", en la página 5

# <span id="page-14-0"></span>**Capítulo 1. IBM WebSphere Commerce Analyzer**

IBM WebSphere Commerce Analyzer es una característica de WebSphere Commerce que puede instalarse opcionalmente. WebSphere Commerce Analyzer genera informes comerciales predefinidos para tiendas en línea que se han creado con WebSphere Commerce. Los informes comerciales proporcionan información acerca de la eficacia de las promociones de marketing e información sobre las ventas de los productos. El Director de marketing puede acceder a los informes comerciales desde WebSphere Commerce Accelerator. Además de los informes comerciales, WebSphere Commerce Analyzer puede realizar minería de datos en datos históricos para identificar las tendencias y características de los compradores en línea, y colocar estos datos en el sistema WebSphere Commerce como Perfiles de cliente.

Durante la instalación y configuración, WebSphere Commerce Analyzer crea una despensa de datos y una base de datos de control en el servidor de WebSphere Commerce Analyzer. Estas bases de datos se utilizan para almacenar la información necesaria para generar los informes comerciales.

La despensa de datos de WebSphere Commerce Analyzer está en un formato DB2 Universal Database en Windows, pero puede extraer datos de cualquier base de datos de WebSphere Commerce. Si los datos se han de extraer de una base de datos de WebSphere Commerce en @server® iSeries, deberá adquirir DB2 DataPropagator para iSeries Versión 8.1 (5722DP4). Las instrucciones completas para configurar la extracción de datos de @server iSeries se encuentran en la publicación *WebSphere Commerce Analyzer, Guía de instalación y configuración*.

Si la base de datos de WebSphere Commerce es Oracle9i, deberá adquirir DB2 Information Integrator, que permite la duplicación en DB2 Universal Database de una base de datos Oracle.

## **Instalación de IBM WebSphere Commerce Analyzer**

Para utilizar WebSphere Commerce Analyzer con WebSphere Commerce, haga lo siguiente:

1. Instale y configure IBM WebSphere Commerce Analyzer. Para más información, consulte el apartado "Instalación y [configuración](#page-15-0) de WebSphere Commerce [Analyzer"](#page-15-0) en la página 6.

<sup>2400</sup> Asegúrese de que ha instalado todos los arreglos necesarios. En concreto, si va a duplicar de WebSphere Commerce en iSeries, asegúrese de haber leído el APAR II13348 y de haber aplicado todos los arreglos más recientes en su instalación del programa 5722DP4.

2. **2000 - En la máquina de WebSphere Commerce Analyzer, emita el mandato** siguiente desde una línea de mandatos de DB2 Universal Database: db2jstrt *número\_puerto*

donde *número\_puerto* es el número de puerto utilizado en el paso 17 [en](#page-18-0) la [página](#page-18-0) 9 del apartado "Creación de un [proveedor](#page-17-0) de JDBC y un origen de datos para [WebSphere](#page-17-0) Commerce Analyzer" en la página 8.

3. En función del sistema operativo en el que se ejecute WebSphere Commerce, realice una de las siguientes acciones:

- <span id="page-15-0"></span>**Linux Windows Cree un origen de datos nuevo para WebSphere Commerce** Analyzer en la máquina de WebSphere Commerce.Para más información, consulte el apartado "Creación de un origen de datos para WebSphere Commerce Analyzer".
- **2000 Cree un origen de datos y un proveedor de JDBC nuevos para** WebSphere Commerce Analyzer en la máquina de WebSphere Commerce. Para más información, consulte el apartado "Creación de un [proveedor](#page-17-0) de JDBC y un origen de datos para [WebSphere](#page-17-0) Commerce Analyzer" en la [página](#page-17-0) 8.
- 4. Configure WebSphere Commerce para capturar datos. Para más información, consulte el apartado ["Configuración](#page-19-0) de WebSphere Commerce para capturar datos" en la [página](#page-19-0) 10.
- 5. Inicie WebSphere Commerce. Para obtener instrucciones, consulte el apartado "Iniciar o detener una instancia de WebSphere [Commerce"](#page-58-0) en la página 49.

## **Instalación y configuración de WebSphere Commerce Analyzer**

Para obtener instrucciones para la instalación y configuración de IBM WebSphere Commerce Analyzer, consulte la publicación *WebSphere Commerce Analyzer, Guía de instalación y configuración*. La publicación *WebSphere Commerce Analyzer, Guía de instalación y configuración* está disponible como un archivo PDF llamado install.pdf y se encuentra en el directorio *entorno\_nacional* del CD de IBM WebSphere Commerce Analyzer (donde *entorno\_nacional* es el código de entorno nacional correspondiente al entorno de idioma que utiliza su máquina. Por ejemplo, el entorno nacional para el español es es\_ES).

WebSphere Commerce Analyzer no se ejecuta en Linux. Para utilizar WebSphere Commerce Analyzer con WebSphere Commerce ejecutándose en Linux, instale WebSphere Commerce Analyzer en una máquina que ejecute Windows.

#### **Importante**

Debido a problemas en el rendimiento y a que los requisitos de software son diferentes para WebSphere Commerce y WebSphere Commerce Analyzer, WebSphere Commerce y WebSphere Commerce Analyzer deben instalarse en máquinas distintas.

## **Creación de un origen de datos para WebSphere Commerce Analyzer**

Las instrucciones de este apartado no son aplicables cuando WebSphere Commerce se ejecuta en OS/400. En el caso de que WebSphere Commerce se ejecute en OS/400, siga las instrucciones del apartado "Creación de un [proveedor](#page-17-0) de JDBC y un origen de datos para [WebSphere](#page-17-0) Commerce Analyzer" en la página 8.

Antes de realizar los pasos de este apartado, tendrá que crear una conexión de base de datos remota de la máquina de WebSphere Commerce a la despensa de datos de WebSphere Commerce Analyzer. La máquina de WebSphere Commerce debe tener instalado el Cliente de administración de DB2 para poder crear una conexión de base de datos remota. Para utilizar el Asistente de configuración de DB2 para crear una conexión de base de datos remota a la despensa de datos de WebSphere Commerce Analyzer, haga lo siguiente:

1. Abra el Asistente de configuración.

- <span id="page-16-0"></span>2. Pulse con el botón derecho del ratón en la lista de conexiones de base de datos y seleccione **Añadir base de datos utilizando el asistente**.
- 3. Seleccione **Buscar en la red** y luego pulse **Siguiente**.
- 4. Pulse **Añadir sistema** y entre la información para la máquina en la que reside la despensa de datos de WebSphere Commerce Analyzer.
- 5. Expanda el árbol hasta que encuentre la base de datos de la despensa de datos de WebSphere Commerce Analyzer. Selecciónela y pulse **Finalizar**.

Para crear un origen de datos para WebSphere Commerce Analyzer en la máquina de WebSphere Commerce, siga los pasos que se indican a continuación:

- 1. Inicie el servidor de aplicaciones WebSphere Application Server por omisión (server1). Para obtener instrucciones, consulte el apartado "Iniciar o [detener](#page-60-0) un servidor de [aplicaciones"](#page-60-0) en la página 51.
- 2. Abra la Consola administrativa de WebSphere Application Server. Para más información, consulte el apartado "Iniciar la Consola [administrativa](#page-63-0) de WebSphere [Application](#page-63-0) Server" en la página 54.
- 3. Inicie la sesión en la Consola administrativa de WebSphere Application Server.
- 4. En el árbol de navegación, expanda **Recursos** y seleccione **Proveedores de JDBC**. Se visualiza la página Proveedores de JDBC.
- 5. Delimite los cambios al ámbito del servidor de aplicaciones de WebSphere Commerce realizando lo siguiente:
	- a. Pulse **Examinar servidores**. Se visualiza la página Seleccionar un ámbito de servidor.
	- b. En la lista de servidores de aplicaciones, seleccione WC\_*nombre\_instancia*, donde *nombre\_instancia* es el nombre de la instancia de WebSphere Commerce.
	- c. Pulse **Aceptar**. Se visualiza la página Proveedores de JDBC.
	- d. Pulse **Aplicar**.
- 6. En la tabla que lista los Proveedores de JDBC, pulse *nombre\_instancia* **- Proveedor de JDBC de WebSphere Commerce**, donde *nombre\_instancia* es el nombre de la instancia de WebSphere Commerce.

Se visualiza la página *nombre\_instancia* - Proveedor de JDBC de WebSphere Commerce.

- 7. En la tabla Propiedades adicionales, pulse **Orígenes de datos (versión 4)**. Se visualiza la página Orígenes de datos (versión 4).
- 8. Pulse **Nuevo**. Se visualiza la página Nuevo.
- 9. Complete los campos de la tabla Propiedades generales como se indica a continuación:

#### **Nombre**

Escriba un nombre para la despensa de datos de WebSphere Commerce Analyzer.

## **Descripción**

Escriba una descripción del origen de datos, como por ejemplo Despensa de datos de WebSphere Commerce Analyzer.

#### **Nombre de base de datos**

Escriba el nombre de la conexión de base de datos remota a la despensa de datos de WebSphere Commerce Analyzer.

#### **ID de usuario por omisión**

Escriba el ID de usuario que se utiliza para acceder a la conexión de base de datos remota.

#### **Contraseña por omisión**

Escriba la contraseña para el ID de usuario por omisión.

- <span id="page-17-0"></span>10. Pulse **Aceptar**.
- 11. Pulse **Guardar** en la barra de tareas. Se visualiza la página Guardar.
- 12. En la página Guardar, pulse **Guardar**.
- 13. Salga de la Consola administrativa de WebSphere Application Server.
- 14. Detenga el servidor de aplicaciones WebSphere Application Server por omisión (server1). Para obtener instrucciones, consulte el apartado ["Iniciar](#page-60-0) o detener un servidor de [aplicaciones"](#page-60-0) en la página 51.

## **Creación de un proveedor de JDBC y un origen de datos para WebSphere Commerce Analyzer**

Las instrucciones de este apartado se aplican únicamente cuando WebSphere Commerce se ejecuta en OS/400. En el caso de que WebSphere Commerce se ejecute en otros sistemas operativos, siga las instrucciones del apartado ["Creación](#page-15-0) de un origen de datos para [WebSphere](#page-15-0) Commerce Analyzer" en la página 6.

Para crear un proveedor de JDBC para WebSphere Commerce Analyzer en el nodo de WebSphere Commerce, siga los pasos que se indican a continuación:

1. Copie el archivo db2java.zip de la instalación de DB2 utilizada para WebSphere Commerce Analyzer en el directorio siguiente de la máquina de Eserver iSeries:

*dir\_usuario\_WC*/instances/*nombre\_instancia*/conf

donde *nombre\_instancia* es el nombre de la instancia de WebSphere Commerce para la que está habilitando WebSphere Commerce Analyzer.

Los valores por omisión para *dir\_usuario\_WC* están listados en el apartado ["Variables](#page-5-0) de vías de acceso" en la página iv.

- 2. Inicie el servidor de aplicaciones WebSphere Application Server por omisión (server1). Para obtener instrucciones, consulte el apartado "Iniciar o [detener](#page-60-0) un servidor de [aplicaciones"](#page-60-0) en la página 51.
- 3. Abra la Consola administrativa de WebSphere Application Server. Para más información, consulte el apartado "Iniciar la Consola [administrativa](#page-63-0) de WebSphere [Application](#page-63-0) Server" en la página 54.
- 4. Inicie la sesión en la Consola administrativa de WebSphere Application Server.
- 5. En el árbol de navegación, expanda **Recursos** y seleccione **Proveedores de JDBC**. Se visualiza la página Proveedores de JDBC.
- 6. Delimite los cambios al ámbito del servidor de aplicaciones de WebSphere Commerce realizando lo siguiente:
	- a. Pulse **Examinar servidores**. Se visualiza la página Seleccionar un ámbito de servidor.
	- b. En la lista de servidores de aplicaciones, seleccione WC\_*nombre\_instancia*, donde *nombre\_instancia* es el nombre de la instancia de WebSphere Commerce.
	- c. Pulse **Aceptar**. Se visualiza la página Proveedores de JDBC.
	- d. Pulse **Aplicar**.
- 7. En la página Proveedores de JDBC, pulse **Nuevo**. Se inicia el asistente Nuevo proveedor de JDBC.
- 8. En el campo **Proveedores de JDBC**, seleccione **Proveedor de JDBC de DB2** y pulse **Aceptar**. Se visualiza la página Proveedor de JDBC de DB2.

<span id="page-18-0"></span>9. En el campo **Classpath**, escriba la vía de acceso completa al archivo db2java.zip que ha copiado antes en la máquina de @server iSeries. La vía de acceso debería ser:

*dir\_usuario\_WC*/instances/*nombre\_instancia*/conf/db2java.zip

donde *nombre\_instancia* es el nombre de la instancia de WebSphere Commerce para la que está habilitando WebSphere Commerce Analyzer.

Los valores por omisión para *dir\_usuario\_WC* están listados en el apartado ["Variables](#page-5-0) de vías de acceso" en la página iv.

- 10. Pulse **Aplicar**. La página Proveedor de JDBC de DB2 se renueva.
- 11. En la tabla Propiedades adicionales, pulse **Orígenes de datos (versión 4)**. Se visualiza la página Orígenes de datos (versión 4).
- 12. Pulse **Nuevo**. Se visualiza la página Nuevo.
- 13. Complete los campos de la tabla Propiedades generales como se indica a continuación:

#### **Nombre**

Escriba un nombre para la despensa de datos de WebSphere Commerce Analyzer.

#### **Descripción**

Escriba una descripción del origen de datos, como por ejemplo Despensa de datos de WebSphere Commerce Analyzer.

**Nombre de base de datos**

Escriba el nombre de la base de datos de la despensa de datos de WebSphere Commerce Analyzer.

#### **ID de usuario por omisión**

Escriba el ID de usuario que se utiliza para acceder a la base de datos de la despensa de datos de WebSphere Commerce Analyzer.

#### **Contraseña por omisión**

Escriba la contraseña para el ID de usuario por omisión.

- 14. Pulse **Aplicar**. La página se renueva.
- 15. En la tabla **Propiedades adicionales**, pulse **Propiedades personalizadas**. Se visualiza la página Propiedades personalizadas.
- 16. En la página Propiedades personalizadas, pulse **Número de puerto**. Se visualiza la página Número de puerto.
- 17. En la página Número de puerto, en el campo **Valor**, entre el número de puerto especificado al emitir el mandato db2jstrt en el paso 2 en la [página](#page-14-0) 5 del apartado ["Instalación](#page-14-0) de IBM WebSphere Commerce Analyzer" en la [página](#page-14-0) 5.
- 18. Pulse **Aceptar**. Se visualiza la página Propiedades personalizadas.
- 19. En la página Propiedades personalizadas, pulse **Nuevo**. Se visualiza la página Nuevo.
- 20. En la página Nuevo, rellene los campos como se indica a continuación:

#### **Nombre**

Entre el valor siguiente: serverName

**Valor** Escriba el nombre de sistema principal TCP/IP totalmente calificado del nodo de base de datos de la despensa de datos de WebSphere Commerce Analyzer.

- <span id="page-19-0"></span>21. Pulse **Aceptar**.
- 22. Pulse **Guardar** en la barra de tareas. Se visualiza la página Guardar.
- 23. En la página Guardar, pulse **Guardar**.
- 24. Salga de la Consola administrativa de WebSphere Application Server.
- 25. Detenga el servidor de aplicaciones WebSphere Application Server por omisión (server1). Para obtener instrucciones, consulte el apartado ["Iniciar](#page-60-0) o detener un servidor de [aplicaciones"](#page-60-0) en la página 51.

## **Configuración de WebSphere Commerce para capturar datos**

Antes de que comience el tráfico de usuarios, debe habilitar los componentes **UserTrafficEventListener**, **CampaignRecommendationStatisticsListener** y **CampaignRecommendationListener** en el Gestor de configuración de WebSphere Commerce. Si estos componentes no están habilitados, algunos de los informes comerciales no contendrán datos.

Para configurar WebSphere Commerce para capturar datos, haga lo siguiente:

- 1. Inicie el Gestor de configuración de WebSphere Commerce. Para obtener instrucciones sobre cómo iniciar el Gestor de configuración de WebSphere Commerce, consulte el apartado "Iniciar el Gestor de [configuración](#page-54-0) de WebSphere [Commerce"](#page-54-0) en la página 45.
- 2. Escriba el ID de usuario y la contraseña del Gestor de configuración.
- 3. Expanda *nombre de su sistema principal* **→ Commerce**.
- 4. Expanda **Lista de instancias →** *nombre\_instancia* **→ Componentes**.
- 5. Seleccione **CampaignRecommendationListener** y haga lo siguiente:
	- a. Asegúrese de que **Habilitar componente** esté seleccionado.
	- b. Pulse la pestaña **Avanzadas**.
	- c. Asegúrese de que **Iniciar** esté seleccionado.
	- d. Pulse **Aplicar** para aceptar los cambios.
- 6. Seleccione **UserTrafficEventListener** y haga lo siguiente:
	- a. Asegúrese de que **Habilitar componente** esté seleccionado.
	- b. Pulse la pestaña **Avanzadas**.
	- c. Asegúrese de que **Iniciar** esté seleccionado.
	- d. Pulse **Aplicar** para aceptar los cambios.
- 7. Seleccione **CampaignRecommendationStatisticsListener** y haga lo siguiente:
- a. Asegúrese de que **Habilitar componente** esté seleccionado.
	- b. Pulse la pestaña **Avanzadas**.
	- c. Asegúrese de que **Iniciar** esté seleccionado.
	- d. Pulse **Aplicar** para aceptar los cambios.
- 8. Contraiga **Componentes**.
- 9. Seleccione **Commerce Accelerator** y efectúe lo siguiente:
	- a. Para el campo **¿Está instalado WebSphere Commerce Analyzer?**, seleccione **Sí**.
	- b. En el campo **Directorio raíz de documentos de informes**, escriba la vía de acceso donde desea almacenar los informes generados por WebSphere Commerce Analyzer. La vía de acceso especificada en este campo se añade al final de vía de acceso raíz de la instancia de WebSphere Commerce.

La vía de acceso por omisión es:

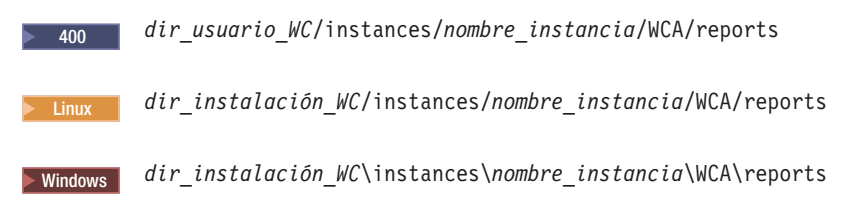

donde *nombre\_instancia* es el nombre de la instancia de WebSphere Commerce.

Los valores por omisión para *dir\_instalación\_WC* y *dir\_usuario\_WC* están listados en el apartado ["Variables](#page-5-0) de vías de acceso" en la página iv.

- c. Para el campo **Fuente de datos de WCA**, efectúe una de las siguientes acciones en función del sistema operativo en el que se ejecute WebSphere Commerce:
	- > Linux Vindows Escriba el nombre del origen de datos de WebSphere Commerce Analyzer que se especificó en el paso 9 en la [página](#page-16-0) 7 del apartado "Creación de un origen de datos para [WebSphere](#page-15-0) Commerce [Analyzer"](#page-15-0) en la página 6.
	- > 400 Escriba el nombre del origen de datos de WebSphere Commerce Analyzer que se especificó en el paso 13 en la [página](#page-18-0) 9 del apartado "Creación de un [proveedor](#page-17-0) de JDBC y un origen de datos para [WebSphere](#page-17-0) Commerce Analyzer" en la página 8.
- d. Pulse **Aplicar** para aceptar los cambios.
- 10. Salga del Gestor de configuración.

## <span id="page-22-0"></span>**Parte 3. Adaptadores de integración de negocios de WebSphere Commerce - Express**

WebSphere Commerce - Express puede integrarse con otros procesos de negocio utilizando los paquetes de software siguientes:

v Capítulo 2, ["WebSphere](#page-24-0) MQ", en la página 15

Estos paquetes de software no se proporcionan con WebSphere Commerce - Express y deben adquirirse por separado. Los capítulos de esta sección explican cómo configurar los adaptadores que se proporcionan con WebSphere Commerce - Express para que funcionen con estos productos.

## **Importante**

El componente de mensajería integrado de WebSphere Application Server no se puede utilizar para integrar otro proceso de negocio con WebSphere Commerce. El componente de mensajería integrado no está soportado por ninguno de los adaptadores suministrados con WebSphere Commerce.

# <span id="page-24-0"></span>**Capítulo 2. WebSphere MQ**

WebSphere Commerce proporciona un escucha para WebSphere MQ (anteriormente MQSeries) para peticiones de entrada y un adaptador para WebSphere MQ para peticiones de salida a fin de permitir la integración de sistemas de fondo y externos con WebSphere Commerce mediante WebSphere MQ.

**2000 Linux WebSphere MQ en Linux no está soportado por WebSphere Commerce.** No obstante, cuando WebSphere MQ se ejecuta en Windows, puede utilizarse con WebSphere Commerce ejecutándose en Linux.

El escucha da soporte a WebSphere MQ Versión 5.3 o superior. WebSphere MQ Versión 5.3 incluye clases MQSeries para Java y clases MQSeries para Java Message Service (JMS).

Debe crear la fábrica de conexiones de cola JMS y colas JMS que se correlacionen con los objetos WebSphere MQ físicos correspondientes. Esto permite al escucha WebSphere Commerce para WebSphere MQ acceder a las entidades WebSphere MQ mediante JMS.

Puede establecer la conexión entre WebSphere Commerce y WebSphere MQ en una de dos modalidades de conexión:

### **Modalidad de enlaces**

WebSphere Commerce se instala en la misma máquina que WebSphere MQ y se conecta a WebSphere MQ mediante clases MQSeries para Java utilizando la API Java Messaging Server (JMS). Puesto que la comunicación se establece a través de una conexión de enlaces entre procesos en lugar de a través de una conexión TCP/IP, la modalidad de enlaces puede ofrecer mejor rendimiento que la modalidad de cliente.

### **Modalidad de cliente**

WebSphere Commerce y WebSphere MQ se conectan utilizando TCP/IP. Esta modalidad debe utilizarse cuando WebSphere Commerce se instala en una máquina y WebSphere MQ se instala en una máquina aparte. Esta modalidad requiere que el cliente WebSphere MQ esté instalado en la máquina de WebSphere Commerce.

## **Importante**

El adaptador WebSphere Commerce para WebSphere MQ no da soporte al componente Embedded Messaging de WebSphere Application Server.

Para utilizar WebSphere MQ con WebSphere Commerce, haga lo siguiente:

- 1. En caso necesario, instale WebSphere MQ siguiendo las instrucciones de la documentación de WebSphere MQ. En el apartado ["Instalación](#page-25-0) de WebSphere MQ" en la [página](#page-25-0) 16 se proporcionan más detalles sobre la documentación de WebSphere MQ que se ha de utilizar. Al instalar WebSphere MQ, asegúrese de instalar el componente Java Messaging.
- 2. Identifique los objetos WebSphere MQ existentes o cree objetos WebSphere MQ nuevos necesarios para utilizar WebSphere MQ con WebSphere Commerce. Las

<span id="page-25-0"></span>instrucciones para crear los objetos WebSphere MQ se proporcionan en el apartado ["Configuración](#page-26-0) de WebSphere MQ para utilizarlo con WebSphere [Commerce"](#page-26-0) en la página 17.

- 3. Cree la fábrica de conexiones de cola JMS y colas JMS. Las instrucciones para crear la fábrica de conexiones de cola JMS y colas JMS se proporcionan en el apartado ["Configuración](#page-28-0) de WebSphere Application Server para utilizarlo con [WebSphere](#page-28-0) MQ" en la página 19.
- 4. Habilite el escucha WebSphere Commerce para WebSphere MQ. Las instrucciones para habilitar el escucha para WebSphere MQ se proporcionan en el apartado ["Configuración](#page-34-0) de WebSphere Commerce para que utilice [WebSphere](#page-34-0) MQ" en la página 25.

Para obtener más información sobre el escucha WebSphere Commerce para WebSphere MQ y el sistema de mensajería de WebSphere Commerce, consulte la ayuda en línea de WebSphere Commerce.

## **Instalación de WebSphere MQ**

Instale WebSphere MQ siguiendo las instrucciones que figuran en las publicaciones siguientes, y asegúrese de instalar el componente Java Messaging de WebSphere MQ:

<sup>2000</sup> <sup>400</sup> *WebSphere MQ para iSeries V5.3, Guía rápida de iniciación*

Windows <sup>2000</sup> *WebSphere MQ para Windows V5.3, Guía rápida de iniciación*

Estas publicaciones están disponibles el sitio Web siguiente:

[http://www.ibm.com/software/ts/mqseries/library/manualsa](http://www.ibm.com/software/ts/mqseries/library/manualsa/manuals/platspecific.html) [/manuals/platspecific.html](http://www.ibm.com/software/ts/mqseries/library/manualsa/manuals/platspecific.html)

El URL aparece partido en dos líneas únicamente por razones de presentación. Escriba el URL en una sola línea.

**Importante**

WebSphere MQ no acepta nombres de máquina que contengan espacios. Si instala WebSphere MQ en un sistema con un nombre de máquina que contenga espacios, no podrá crear gestores de colas.

## **Confirmación de la variable de entorno MQ\_INSTALL\_ROOT**

Si instala el cliente o el servidor WebSphere MQ en el mismo nodo que WebSphere Commerce, asegúrese de que la variable de entorno MQ\_INSTALL\_ROOT apunta a la ubicación correcta.

Para comprobar el valor de la variable de entorno MQ\_INSTALL\_ROOT, haga lo siguiente:

- 1. Inicie el servidor de aplicaciones WebSphere Application Server por omisión (server1). Para obtener instrucciones, consulte el apartado "Iniciar o [detener](#page-60-0) un servidor de [aplicaciones"](#page-60-0) en la página 51.
- 2. Abra la Consola administrativa de WebSphere Application Server. Para más información, consulte el apartado "Iniciar la Consola [administrativa](#page-63-0) de WebSphere [Application](#page-63-0) Server" en la página 54.
- 3. Inicie la sesión en la Consola administrativa de WebSphere Application Server.
- <span id="page-26-0"></span>4. En el árbol de navegación, expanda **Entorno** y seleccione **Gestionar variables de WebSphere**. Se visualiza la página Variables de WebSphere.
- 5. Asegúrese de que el valor para MQ\_INSTALL\_ROOT sea correcto. La variable MQ\_INSTALL\_ROOT debería apuntar al directorio de instalación de WebSphere MQ en la máquina de WebSphere Commerce.

Si el valor es incorrecto, cámbielo de la siguiente manera:

- a. Pulse **MQ\_INSTALL\_ROOT**.
- b. En el campo **Valor**, entre la vía de acceso correcta.
- c. Pulse **Aceptar**.
- d. Pulse **Guardar** en la barra de tareas de la Consola administrativa.
- e. En la página Guardar, pulse **Sincronizar cambios con nodos**.
- f. En la página Guardar, pulse **Guardar**.
- 6. Salga de la Consola administrativa de WebSphere Application Server.
- 7. Detenga el servidor de aplicaciones WebSphere Application Server por omisión (server1). Para obtener instrucciones, consulte el apartado "Iniciar o [detener](#page-60-0) un servidor de [aplicaciones"](#page-60-0) en la página 51.

## **Configuración de WebSphere MQ para utilizarlo con WebSphere Commerce**

Para que WebSphere Commerce funcione con WebSphere MQ, WebSphere Commerce requiere que haya una serie de información definida en WebSphere MQ. Esta información incluye un gestor de colas y un conjunto de colas.

Para configurar WebSphere MQ para que funcione con WebSphere Commerce, haga lo siguiente:

- 1. Windows Añada el ID de usuario de Windows que se utiliza para iniciar WebSphere Commerce al grupo mqm.
- 2. Identifique el gestor de colas que WebSphere Commerce va a utilizar. Éste puede ser un gestor de colas existente o uno recién creado. La elección del gestor de colas depende de la configuración de la integración.

Para obtener instrucciones sobre cómo crear un gestor de colas, consulte la documentación de WebSphere MQ. En el apartado ["Documentación](#page-35-0) adicional de [WebSphere](#page-35-0) MQ" en la página 26 se proporciona información sobre la documentación de WebSphere MQ.

En las instrucciones de este capítulo se presupone que el nombre del gestor de colas es *nombre\_sistpral*.qm, donde *nombre\_sistpral* es el nombre de sistema principal (sin el dominio) de la máquina donde se ejecuta WebSphere MQ.

Anote el nombre del gestor de colas y el número de puerto utilizados por el escucha del gestor de colas. Esta información se utiliza en pasos posteriores.

## **Importante**

Asegúrese de que el ID de usuario de sistema operativo que se utiliza para iniciar WebSphere Commerce también esté autorizado para el gestor de colas. Para obtener instrucciones sobre cómo autorizar un ID de usuario para un gestor de colas de WebSphere MQ, consulte la documentación de WebSphere MQ.

Además, el nombre del gestor de colas es sensible a las mayúsculas y minúsculas. Asegúrese de escribir el nombre del gestor de colas correctamente, respetando las mayúsculas y minúsculas, en los pasos posteriores.

3. Identifique las colas de mensajes locales para el gestor de colas. Estas pueden ser colas de mensajes existentes o colas recién creadas.

Para obtener instrucciones sobre cómo crear colas, consulte la documentación de WebSphere MQ. En el apartado ["Documentación](#page-35-0) adicional de WebSphere MQ" en la [página](#page-35-0) 26 se proporciona información sobre la documentación de WebSphere MQ.

En las instrucciones de este capítulo se presupone que se han creado las colas de mensajes locales siguientes:

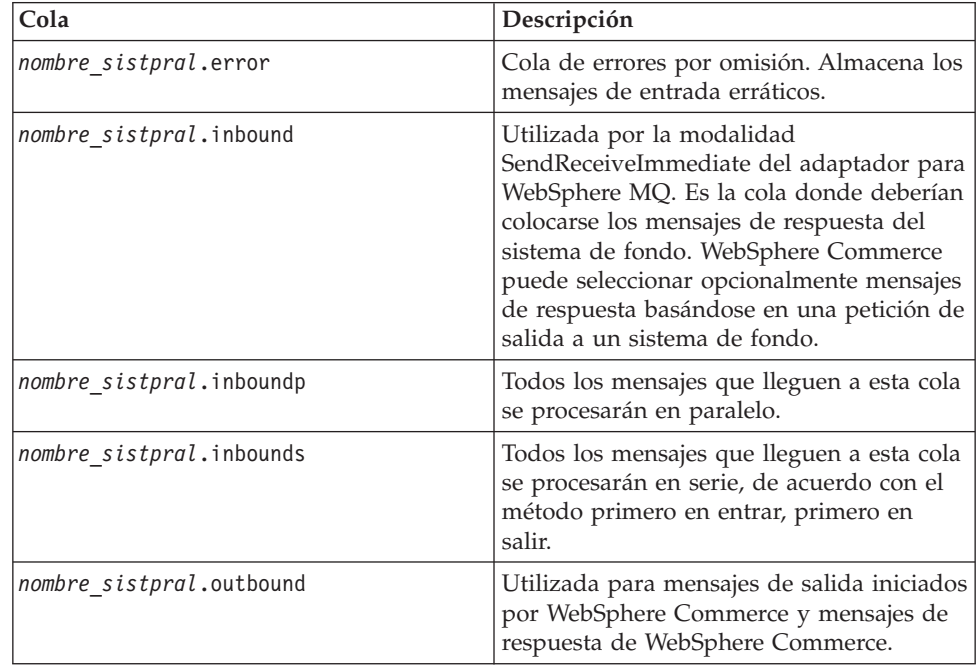

donde *nombre\_sistpral* es el nombre TCP/IP de la máquina que ejecuta WebSphere MQ.

Anote los nombres de las colas de mensajes que ha identificado o creado. Esta información se utiliza en pasos posteriores.

## <span id="page-28-0"></span>**Importante**

Asegúrese de que el ID de usuario de sistema operativo que se utiliza para iniciar WebSphere Commerce también esté autorizado para las colas de mensajes. Para obtener instrucciones sobre cómo autorizar un ID de usuario para una cola de mensajes de WebSphere MQ, consulte la documentación de WebSphere MQ.

Además, los nombres de colas son sensibles a las mayúsculas y minúsculas. Asegúrese de escribir los nombres de las colas correctamente, respetando las mayúsculas y minúsculas, en los pasos posteriores.

- **Nota:** El número de colas a definir depende de la aplicación con la que WebSphere Commerce está integrado. Estas cinco colas son el número mínimo de colas necesario para la integración.
- 4. (Sólo modalidad de cliente) Cree un puerto de escucha para el gestor de colas que ha creado.

Después de completar los pasos para configurar WebSphere MQ, continúe con las instrucciones del apartado siguiente, "Configuración de WebSphere Application Server para utilizarlo con WebSphere MQ".

## **Configuración de WebSphere Application Server para utilizarlo con WebSphere MQ**

Para configurar WebSphere Application Server para utilizarlo con WebSphere MQ, haga lo siguiente:

- 1. Inicie el servidor de aplicaciones WebSphere Application Server por omisión (server1). Para obtener instrucciones, consulte el apartado "Iniciar o [detener](#page-60-0) un servidor de [aplicaciones"](#page-60-0) en la página 51.
- 2. Abra la Consola administrativa de WebSphere Application Server. Para más información, consulte el apartado "Iniciar la Consola [administrativa](#page-63-0) de WebSphere [Application](#page-63-0) Server" en la página 54.
- 3. Inicie la sesión en la Consola administrativa de WebSphere Application Server.
- 4. Determine el número máximo de conexiones gestionadas para el conector JCA-JMS. Para obtener instrucciones detalladas, consulte el apartado ["Determinación](#page-29-0) del número máximo de conexiones gestionadas para el conector [JCA-JMS"](#page-29-0) en la página 20.
- 5. Cree una fábrica de conexiones de cola para el Proveedor de JMS de WebSphere MQ. Para obtener instrucciones detalladas, consulte el apartado "Creación de una fábrica de [conexiones](#page-29-0) de cola para el Proveedor de JMS de [WebSphere](#page-29-0) MQ" en la página 20.
- 6. Cree destinos de cola para el Proveedor de JMS de WebSphere MQ. Para obtener instrucciones detalladas, consulte el apartado ["Creación](#page-32-0) de destinos de cola para el Proveedor de JMS de [WebSphere](#page-32-0) MQ" en la página 23.
- 7. Salga de la Consola administrativa de WebSphere Application Server.
- 8. Detenga el servidor de aplicaciones WebSphere Application Server por omisión (server1). Para obtener instrucciones, consulte el apartado "Iniciar o [detener](#page-60-0) un servidor de [aplicaciones"](#page-60-0) en la página 51.

Después de completar los pasos para configurar WebSphere Application Server, continúe con las instrucciones del apartado ["Configuración](#page-34-0) de WebSphere Commerce para que utilice [WebSphere](#page-34-0) MQ" en la página 25.

## <span id="page-29-0"></span>**Determinación del número máximo de conexiones gestionadas para el conector JCA-JMS**

Para determinar el número máximo de conexiones gestionadas para el conector JCA-JMS, realice lo siguiente en la máquina de WebSphere Commerce:

- 1. En el árbol de navegación de la Consola administrativa de WebSphere Application Server, expanda **Aplicaciones** y seleccione **Aplicaciones de de empresa**. Se visualiza la página Aplicaciones de empresa.
- 2. En la lista de aplicaciones de empresa, pulse **WC\_***nombre\_instancia*, donde *nombre\_instancia* es el nombre de la instancia de WebSphere Commerce.
- 3. En la tabla Elementos relacionados, pulse **Módulos de conector**. Es posible que tenga que desplazarse hacia el final de la página para ver la tabla Elementos relacionados. Se visualiza la página Módulos de conector.
- 4. En la lista de módulos de conector, pulse **Habilitación-JCAJMSConnector.rar**. Se visualiza la página Habilitación-JCAJMSConnector.rar.
- 5. En la tabla Propiedades adicionales de la página Habilitación-JCAJMSConnector.rar, pulse **Adaptador de recursos**. Se visualiza la página WC\_*nombre\_instancia*.Adapter para WebSphere MQ, donde *nombre\_instancia* es el nombre de la instancia de WebSphere Commerce.
- 6. En la tabla Propiedades adicionales de la página WC\_*nombre\_instancia*.Adapter para WebSphere MQ, pulse **Fábricas de conexiones de J2C**. Se visualiza la página Fábricas de conexiones de J2C.
- 7. En la lista de fábricas de conexiones de J2C, pulse **Habilitación-JCAJMSConnector.rar**. Se visualiza la página Habilitación-JCAJMSConnector.rar.
- 8. En la tabla Propiedades adicionales de la página Habilitación-JCAJMSConnector.rar, pulse **Agrupación de conexiones**. Es posible que tenga que desplazarse hacia el final de la página para ver la tabla Propiedades adicionales. Se visualiza la página Agrupaciones de conexiones.
- 9. Apunte el valor del campo **Número máximo de conexiones**. Este valor será necesario en el apartado "Creación de una fábrica de conexiones de cola para el Proveedor de JMS de WebSphere MQ".
- **Importante:** Si posteriormente cambia el valor del número máximo de conexiones gestionadas para el conector JCA-JMS, deberá cambiar también el valor del número máximo de conexiones gestionadas para el Proveedor de JMS de WebSphere MQ.

## **Creación de una fábrica de conexiones de cola para el Proveedor de JMS de WebSphere MQ**

Para crear una fábrica de conexiones de cola para el Proveedor de JMS de WebSphere MQ, realice lo siguiente en la máquina de WebSphere Commerce:

- 1. En el árbol de navegación de la Consola administrativa de WebSphere Application Server, expanda **Recursos** y seleccione Proveedor de JMS de **WebSphere MQ**. Se visualiza la página Proveedor de JMS de WebSphere MQ.
- 2. Delimite los cambios al ámbito del servidor de aplicaciones de WebSphere Commerce realizando lo siguiente:
- a. Pulse **Examinar servidores**. Se visualiza la página Seleccionar un ámbito de servidor.
- b. En la lista de servidores de aplicaciones, seleccione WC\_*nombre\_instancia*, donde *nombre\_instancia* es el nombre de la instancia de WebSphere Commerce.
- c. Pulse **Aceptar**. Se visualiza la página Proveedor de JMS de WebSphere MQ.
- d. Pulse **Aplicar**.
- 3. En la tabla Propiedades adicionales de la página Proveedor de JMS de WebSphere MQ, pulse **Fábricas de conexiones de cola de WebSphere MQ**. Es posible que tenga que desplazarse hacia el final de la página para ver la tabla Propiedades adicionales.

Se visualiza la página Fábricas de conexiones de cola de WebSphere MQ.

- 4. En la página Fábricas de conexiones de cola de WebSphere MQ, pulse **Nueva**.
- 5. Rellene los campos como se indica a continuación:

## **Nombre**

Escriba el nombre de la nueva fábrica de conexiones de cola del Proveedor de JMS de WebSphere MQ. En las instrucciones de este capítulo se presupone que el nombre de la fábrica de conexiones de cola del Proveedor de JMS de WebSphere MQ es JMSQueueConnectionFactory.

## **Nombre JNDI**

Escriba el nombre de la interfaz JNDI (Java Naming and Directory Interface) para la nueva fábrica de conexiones de cola del Proveedor de JMS de WebSphere MQ. En las instrucciones de este capítulo se presupone que el nombre JNDI de la fábrica de conexiones de cola del Proveedor de JMS de WebSphere MQ es JMSQueueConnectionFactory.

## **Gestor de colas**

Escriba el nombre del gestor de colas que ha identificado o creado en el apartado ["Configuración](#page-26-0) de WebSphere MQ para utilizarlo con WebSphere [Commerce"](#page-26-0) en la página 17. Por ejemplo, *nombre\_sistpral*.qm, donde *nombre\_sistpral* es el nombre de sistema principal (sin el dominio) de la máquina donde se ejecuta WebSphere MQ.

## **Sistema principal**

Complete este campo en función de la modalidad de conexión que esté utilizando:

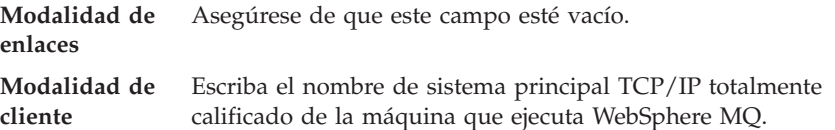

**Puerto** Complete este campo en función de la modalidad de conexión que esté utilizando:

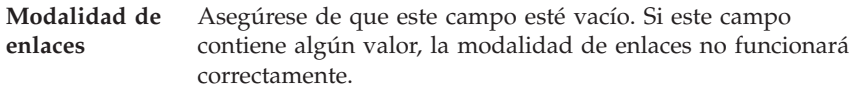

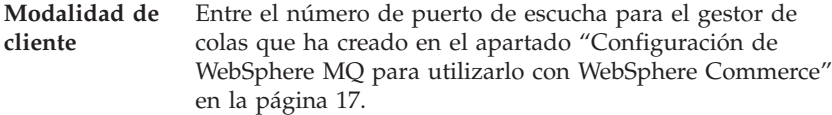

#### **Tipo de transporte**

Seleccione el tipo de transporte en función de la configuración del sistema:

- v Si WebSphere Commerce y WebSphere MQ están instalados en la misma máquina y desea utilizar la modalidad de enlaces, elija **ENLACES**.
- Si tiene un WebSphere MQ instalado en la máquina de WebSphere Commerce y desea utilizar la modalidad de cliente, elija **CLIENTE**.
- **Canal** Complete este campo en función de la modalidad de conexión que esté utilizando:

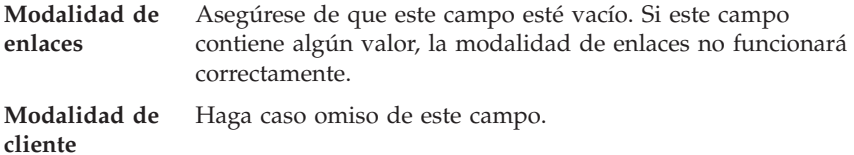

#### **CCSID**

Complete este campo en función de la modalidad de conexión que esté utilizando:

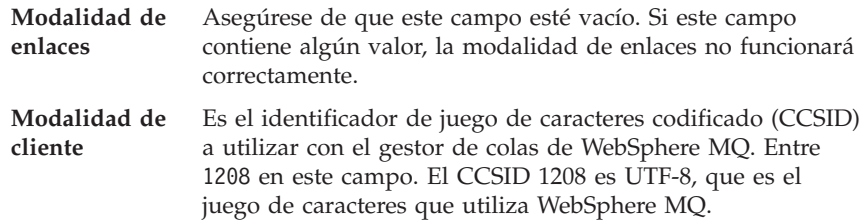

#### **Retención de mensaje**

Borre la marca de selección del recuadro **Habilitar retención de mensajes**.

#### **Habilitado para XA**

Borre la marca de selección del recuadro **Habilitado para XA**.

Todos los demás campos se pueden pasar por alto.

Pulse **Aplicar** cuando haya terminado.

- 6. En la tabla Propiedades adicionales, pulse **Agrupación de conexiones**. Es posible que tenga que desplazarse hacia el final de la página para ver la tabla Propiedades adicionales. Se visualiza la página Agrupaciones de conexiones.
- 7. Establezca el valor del campo **Número máximo de conexiones** en un valor más alto que el determinado en el apartado ["Determinación](#page-29-0) del número máximo de conexiones [gestionadas](#page-29-0) para el conector JCA-JMS" en la página 20. Por ejemplo, si encontró un valor de 30 en el apartado ["Determinación](#page-29-0) del número máximo de conexiones [gestionadas](#page-29-0) para el conector JCA-JMS" en la [página](#page-29-0) 20, entre un valor de 31 en este campo.
- <span id="page-32-0"></span>**Importante:** Este valor debe ser siempre más alto que el valor del número máximo de conexiones gestionadas para el conector JCA-JMS. Si posteriormente cambia el valor del número máximo de conexiones gestionadas para el conector JCA-JMS, deberá cambiar también el valor del número máximo de conexiones gestionadas para el Proveedor de JMS de WebSphere MQ.
- 8. Pulse **Aceptar**.
- 9. Pulse **Guardar** en la barra de tareas de la Consola administrativa.
- 10. En la página Guardar, pulse **Guardar**.

## **Creación de destinos de cola para el Proveedor de JMS de WebSphere MQ**

El escucha WebSphere Commerce para WebSphere MQ necesita varias colas JMS. Las colas JMS se correlacionan con las colas de mensajes WebSphere MQ que ha identificado o creado en el apartado ["Configuración](#page-26-0) de WebSphere MQ para utilizarlo con WebSphere [Commerce"](#page-26-0) en la página 17. Las colas JMS se correlacionan con las colas de mensajes WebSphere MQ de la siguiente manera:

| Cola JMS                | Cola WebSphere MQ        |
|-------------------------|--------------------------|
| <b>IMSErrorQueue</b>    | nombre sistpral.error    |
| <b>IMSInboundOueue</b>  | nombre sistpral.inbound  |
| <b>IMSOutboundOueue</b> | nombre sistpral.outbound |
| JMSParallelInboundQueue | nombre sistpral.inboundp |
| [MSSerialInboundQueue]  | nombre_sistpral.inbounds |

*Tabla 1. Correlaciones entre las colas JMS y las colas WebSphere MQ*

donde *nombre\_sistpral* es el nombre TCP/IP de la máquina que ejecuta WebSphere MQ.

Una cola JMS se crea al crear un destino de cola del Proveedor de JMS de WebSphere MQ en WebSphere Application Server.

Los nombres de colas JMS proporcionados en la tabla son los nombres por omisión que utiliza WebSphere Commerce. Si ha modificado los nombres de colas JMS utilizando el Gestor de configuración de WebSphere Commerce, los nombres de colas JMS deben cambiarse para que se correspondan con los nuevos nombres de colas.

- **Nota:** El número de colas a definir depende de la aplicación con la que WebSphere Commerce está integrado. Estas cinco colas son el número mínimo de colas necesario para la integración.
- **Importante:** Los nombres de colas son sensibles a las mayúsculas y minúsculas. Asegúrese de escribir los nombres de las colas correctamente, respetando las mayúsculas y minúsculas.

Para crear los destinos de cola del Proveedor de JMS de WebSphere MQ, siga los pasos que se indican a continuación:

- 1. En el árbol de navegación de la Consola administrativa de WebSphere Application Server, expanda **Recursos** y seleccione Proveedor de JMS de **WebSphere MQ**. Se visualiza la página Proveedor de JMS de WebSphere MQ.
- 2. Delimite los cambios al ámbito del servidor de aplicaciones de WebSphere Commerce realizando lo siguiente:
- a. Pulse **Examinar servidores**. Se visualiza la página Seleccionar un ámbito de servidor.
- b. En la lista de servidores de aplicaciones, seleccione WC\_*nombre\_instancia*, donde *nombre\_instancia* es el nombre de la instancia de WebSphere Commerce.
- c. Pulse **Aceptar**. Se visualiza la página Proveedor de JMS de WebSphere MQ.
- d. Pulse **Aplicar**.
- 3. En la tabla Propiedades adicionales de la página Proveedor de JMS de WebSphere MQ, pulse **Destinos de cola de WebSphere MQ**. Es posible que tenga que desplazarse hacia el final de la página para ver la tabla Propiedades adicionales.

Se visualiza la página Destinos de cola de WebSphere MQ.

- 4. En la página Destinos de cola de WebSphere MQ, pulse **Nuevo**.
- 5. Rellene los campos como se indica a continuación:

#### **Nombre**

Escriba un nombre para el nuevo destino de cola del Proveedor de JMS de WebSphere MQ como se muestra en la columna Cola JMS de la Tabla 1 en la [página](#page-32-0) 23.

#### **Nombre JNDI**

Escriba el nombre JNDI para el nuevo destino de cola del Proveedor de JMS de WebSphere MQ. Utilice el mismo nombre que el especificado en el campo **Nombre**.

#### **Nombre de cola base**

Escriba el nombre de la cola de mensajes como se define en WebSphere MQ. Estas colas de mensajes se definen en ["Configuración](#page-26-0) de WebSphere MQ para utilizarlo con WebSphere [Commerce"](#page-26-0) en la página [17.](#page-26-0)

#### **Nombre de gestor de colas base**

Escriba el nombre del gestor de colas que ha creado en el apartado ["Configuración](#page-26-0) de WebSphere MQ para utilizarlo con WebSphere [Commerce"](#page-26-0) en la página 17.

#### **CCSID**

Es el identificador de juego de caracteres codificado (CCSID) a utilizar con el gestor de colas de WebSphere MQ. Entre 1208 en este campo. El CCSID 1208 es UTF-8, que es el juego de caracteres que utiliza WebSphere MQ.

#### **Cliente de destino**

Para *JMSErrorQueue* y *JMSOutboundQueue*, seleccione **MQ**. Para las demás colas JMS, seleccione **JMS**.

Todos los demás campos se pueden pasar por alto.

Pulse **Aceptar** cuando haya terminado.

Repita estos pasos para cada cola JMS.

Cuando haya creado todas las colas JMS, haga lo siguiente:

- 1. Pulse **Guardar** en la barra de tareas de la Consola administrativa.
- 2. En la página Guardar, pulse **Guardar**.

## <span id="page-34-0"></span>**Configuración de WebSphere Commerce para que utilice WebSphere MQ**

Para configurar WebSphere Commerce para que utilice WebSphere MQ, debe habilitar el adaptador de transporte realizando las siguientes acciones:

- 1. Detenga WebSphere Commerce. Para obtener instrucciones sobre cómo detener WebSphere Commerce, consulte "Iniciar o detener una instancia de [WebSphere](#page-58-0) [Commerce"](#page-58-0) en la página 49.
- 2. Inicie el Gestor de configuración de WebSphere Commerce. Para obtener instrucciones sobre cómo iniciar el Gestor de configuración de WebSphere Commerce, consulte "Iniciar el Gestor de [configuración](#page-54-0) de WebSphere [Commerce"](#page-54-0) en la página 45.
- 3. Escriba el ID de usuario y la contraseña del Gestor de configuración.
- 4. Expanda *nombre\_sistpral* **→ Commerce → Lista de instancias →** *nombre\_instancia* **→ Componentes → TransportAdapter**.

donde *nombre\_sistpral* es el nombre corto de la máquina donde se ejecuta WebSphere Commerce y *nombre\_instancia* es el nombre de la instancia de WebSphere Commerce.

- 5. Seleccione el recuadro **Habilitar**.
- 6. Pulse **Aplicar**.
- 7. Salga del Gestor de configuración de WebSphere Commerce.
- 8. Inicie WebSphere Commerce. Para obtener instrucciones sobre cómo iniciar WebSphere Commerce, consulte "Iniciar o detener una instancia de [WebSphere](#page-58-0) [Commerce"](#page-58-0) en la página 49.

## **Comprobación de la configuración de WebSphere MQ**

Para probar la configuración de WebSphere MQ, inserte el mensaje siguiente en la cola de mensajes *nombre\_sistpral*.inbounds

<?xml test message>

**Windows** Para insertar el mensaje con WebSphere MQ en Windows, haga lo siguiente:

- 1. Abra WebSphere MQ Explorer siguiendo las instrucciones de la documentación de WebSphere MQ.
- 2. Pulse con el botón derecho del ratón en *nombre\_sistpral***.inbounds** y seleccione **Colocar mensaje de prueba** en el menú emergente.
- 3. En la ventana de mensaje de prueba, escriba el texto indicado anteriormente. <?xml test message>
- 4. Pulse **Aceptar**.

Para obtener instrucciones sobre cómo insertar un mensaje en una cola de mensajes en otras plataformas, consulte la documentación de WebSphere MQ.

WebSphere MQ está configurado correctamente si ocurre lo siguiente:

- v El mensaje de prueba desaparece de la cola de entrada serie (*nombre\_sistpral*.inbounds).
- v Aparece un mensaje de error en la cola *nombre\_sistpral*.outbound.
- v El mensaje original aparece en la cola *nombre\_sistpral*.error.

## <span id="page-35-0"></span>**Documentación adicional de WebSphere MQ**

Puede encontrar información sobre las tareas de WebSphere MQ en las publicaciones siguientes:

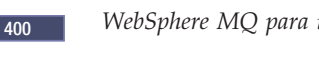

<sup>2000</sup> <sup>400</sup> *WebSphere MQ para iSeries, Guía de administración del sistema*

Windows <sup>2000</sup> *WebSphere MQ, Guía de administración del sistema*

La publicación *WebSphere MQ, Guía de administración del sistema* está disponible en el sitio Web siguiente:

[http://www.ibm.com/software/ts/mqseries/library/manualsa](http://www.ibm.com/software/ts/mqseries/library/manualsa/manuals/crosslatest.html) [/manuals/crosslatest.html](http://www.ibm.com/software/ts/mqseries/library/manualsa/manuals/crosslatest.html)

La publicación *WebSphere MQ para iSeries, Guía de administración del sistema* está disponible en el sitio Web siguiente:

```
http://www.ibm.com/software/ts/mqseries/library/manualsa
/manuals/platspecific.html
```
**Nota:** Las direcciones Web aparecen partidas en dos líneas únicamente por razones de presentación. Escriba cada URL en una sola línea.
# **Parte 4. Servicios de directorio y WebSphere Commerce - Express**

Para utilizar un servidor de directorios con WebSphere Commerce - Express, siga las instrucciones de los capítulos siguientes:

- 1. Capítulo 3, ["Configuración](#page-38-0) del servidor de directorios para utilizarlo con WebSphere [Commerce",](#page-38-0) en la página 29.
- 2. Capítulo 4, ["Configuración](#page-42-0) de WebSphere Commerce para LDAP", en la página [33.](#page-42-0)

# <span id="page-38-0"></span>**Capítulo 3. Configuración del servidor de directorios para utilizarlo con WebSphere Commerce**

La tabla siguiente muestra los servidores de directorios a los que WebSphere Commerce da soporte en diversos sistemas operativos:

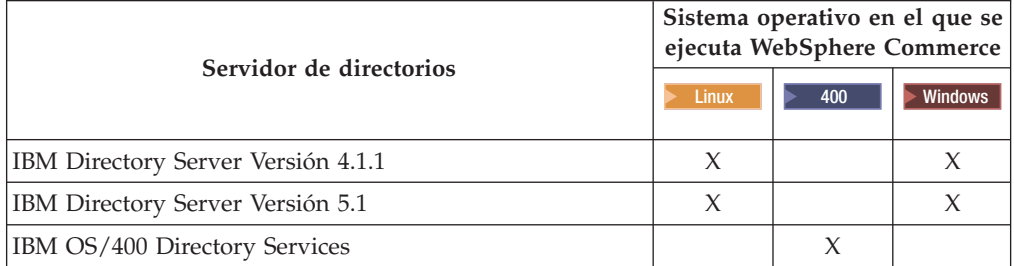

Complete las instrucciones de una de las secciones siguientes, en función del servidor de directorios que esté utilizando con WebSphere Commerce:

- v "Configuración de IBM Directory Server para utilizarlo con WebSphere Commerce"
- v "Configuración de IBM OS/400 Directory Services para utilizarlo con WebSphere Commerce"

# **Configuración de IBM Directory Server para utilizarlo con WebSphere Commerce**

Para configurar IBM Directory Server para que funcione con WebSphere Commerce, haga lo siguiente:

- 1. Añada el siguiente Nombre distinguido (DN) sufijo a su directorio: o=root organization
- 2. Reinicie el servidor de directorios.
- 3. Añada el siguiente Nombre distinguido relativo (RDN) de organización a su directorio:

o=root organization

Esta organización no debería tener ningún DN padre.

4. Añada el siguiente RDN de organización como hijo del RDN o=root organization a su directorio: o=default organization

Consulte la documentación correspondiente a su versión de IBM Directory Server para obtener instrucciones sobre cómo realizar estas tareas.

# **Configuración de IBM OS/400 Directory Services para utilizarlo con WebSphere Commerce**

Para configurar IBM OS/400 Directory Services para que funcione con WebSphere Commerce, haga lo siguiente:

- 1. Añada un sufijo a IBM OS/400 Directory Services en la máquina iSeries que está ejecutando IBM OS/400 Directory Services. Consulte el apartado siguiente, "Añadir un sufijo a IBM OS/400 Directory Services".
- 2. Cree entradas de rutina de carga para el servidor de directorios en la máquina iSeries que ejecuta IBM OS/400 Directory Services. Consulte el apartado ["Crear](#page-40-0) entradas de rutina de carga para el servidor de [directorios"](#page-40-0) en la página 31.

#### **Añadir un sufijo a IBM OS/400 Directory Services**

Para añadir un sufijo a IBM OS/400 Directory Services, haga lo siguiente:

1. Asegúrese de que IBM OS/400 Directory Services está en ejecución emitiendo el mandato siguiente desde una línea de mandatos de iSeries: WRKSBSJOB QSYSWRK

IBM OS/400 Directory Services está en ejecución si el trabajo QDIRSRV, bajo el perfil de usuario QDIRSRV, está ejecutándose.

- 2. Inicie iSeries Navigator en una máquina Windows seleccionando **Inicio → Programas → IBM iSeries Access para Windows → iSeries Navigator**.
- 3. Cree una conexión para la máquina iSeries de destino si no existe ninguna conexión para la máquina.
- 4. Expanda la máquina de destino en el panel izquierdo.
- 5. Expanda **Red → Servidores** en el panel izquierdo.
- 6. Pulse **TCP/IP** en el panel izquierdo.
- 7. Con el botón derecho del ratón, pulse **Directorio** en el panel derecho y seleccione **Propiedades** en el menú emergente.
- 8. En la ventana Propiedades de directorio, pulse la pestaña **Base de datos/Sufijos**.
- 9. En el campo **Nuevo sufijo**, especifique o=root organization.
- 10. Pulse **Añadir**.
- 11. Pulse el botón **Aceptar**. Se le preguntará si desea reiniciar IBM OS/400 Directory Services ahora o más adelante. Puede elegir reiniciar IBM OS/400 Directory Services más adelante, pero debe reiniciar IBM OS/400 Directory Services para poder continuar.

Si elige reiniciar IBM OS/400 Directory Services más adelante, puede reiniciar IBM OS/400 Directory Services efectuando las siguientes acciones:

- 1. Inicie iSeries Navigator en una máquina Windows seleccionando **Inicio → Programas → IBM iSeries Access para Windows → iSeries Navigator**.
- 2. Cree una conexión para la máquina iSeries de destino si no existe ninguna conexión para la máquina.
- 3. Expanda la máquina de destino en el panel izquierdo.
- 4. Expanda **Red → Servidores** en el panel izquierdo.
- 5. Pulse **TCP/IP** en el panel izquierdo.
- 6. Con el botón derecho del ratón, pulse **Directorio** en el panel derecho y seleccione **Detener** en el menú emergente.
- 7. Con el botón derecho del ratón, pulse **Directorio** en el panel derecho y seleccione **Iniciar** en el menú emergente.

# <span id="page-40-0"></span>**Crear entradas de rutina de carga para el servidor de directorios**

Para crear las entradas de rutina de carga para el servidor de directorios, efectúe las siguientes acciones en el servidor que ejecuta IBM OS/400 Directory Services:

- 1. Inicie la Herramienta de gestión de directorios como se indica a continuación:
	- a. En el sistema OS/400, inicie IBM OS/400 Directory Services entrando el mandato siguiente desde una línea de mandatos de iSeries: STRTCPSVR \*DIRSRV
	- b. En una máquina Windows, haga lo siguiente:
		- 1) Inicie la Herramienta de gestión de directorios de IBM Directory Server seleccionando **Inicio → Programas → IBM Directory 4.1 → Herramienta de gestión de directorios**.
		- 2) Pulse **Añadir servidor** y luego especifique el nombre de sistema principal de la máquina iSeries donde se está ejecutando IBM OS/400 Directory Services.
		- 3) Seleccione **Simple** como el Tipo de autenticación.
		- 4) Entre el DN de usuario (por ejemplo, cn=Administrator) y la contraseña.
		- 5) Pulse **Aceptar**.
- 2. Pulse **Añadir servidor**.
- 3. Escriba el DN de usuario y la contraseña en los campos apropiados. Pulse **Aceptar**.
	- **Nota:** Puede encontrar un error de tipo ″no hay datos para o=root organization″. Puede hacer caso omiso de este error. Pulse **Aceptar** para continuar.
- 4. Seleccione ldap://*nombre\_sistpral*:389 y pulse el botón **Añadir**. donde *nombre\_sistpral* es el nombre de dominio totalmente calificado de la máquina iSeries en la que se está ejecutando IBM OS/400 Directory Services.
	- v Seleccione **Organización** en el campo **Tipo de entrada**.
	- v Escriba o=root organization en el campo **RDN de entrada**.
	- v Pulse **Aceptar** y luego **Añadir** para añadir los cambios.
- 5. Seleccione o=root organization y pulse **Añadir**.
	- v Seleccione **Organización** en el campo **Tipo de entrada**.
	- v Escriba o=root organization en el campo **DN padre**.
	- v Escriba o=default organization en el campo **RDN de entrada**.
	- v Pulse **Aceptar** y luego **Añadir** para añadir los cambios.

El árbol de directorios debería renovarse para mostrarle los cambios. Si el árbol de directorios no se renueva, seleccione **Árbol de directorios → Renovar árbol** para ver los cambios actualizados.

#### **El paso siguiente**

Una vez haya completado las instrucciones de este capítulo, configure WebSphere Commerce para LDAP siguiendo las instrucciones del Capítulo 4, ["Configuración](#page-42-0) de [WebSphere](#page-42-0) Commerce para LDAP", en la página 33.

# <span id="page-42-0"></span>**Capítulo 4. Configuración de WebSphere Commerce para LDAP**

La configuración de WebSphere Commerce para LDAP es un proceso de tres pasos:

- 1. "Habilitación de LDAP en el Gestor de configuración de WebSphere Commerce".
- 2. "Habilitación de la migración de usuarios en WebSphere Commerce".
- 3. ["Habilitación](#page-43-0) de WebSphere Commerce Payments en LDAP" en la página 34.

# **Habilitación de LDAP en el Gestor de configuración de WebSphere Commerce**

Para habilitar LDAP en el Gestor de configuración de WebSphere Commerce, efectúe las siguientes acciones en el servidor que ejecuta WebSphere Commerce:

- 1. Inicie el Gestor de configuración de WebSphere Commerce. Para obtener instrucciones sobre cómo iniciar el Gestor de configuración de WebSphere Commerce, consulte "Iniciar el Gestor de [configuración](#page-54-0) de WebSphere [Commerce"](#page-54-0) en la página 45.
- 2. Escriba el ID de usuario y la contraseña del Gestor de configuración.
- 3. Expanda *nombre de su sistema principal* **→ Commerce**.
- 4. Expanda **Lista de instancias →** *nombre\_instancia* **→ Propiedades de instancia**.
- 5. Seleccione **Subsistema de miembros** y efectúe lo siguiente:
	- a. En el campo **Modalidad de autenticación**, seleccione **LDAP**.
	- b. Asegúrese de que el Tipo LDAP sea **IBM Directory Server**.
	- c. En el campo **Sistema principal**, escriba el *nombre\_sistpral* de la máquina del servidor LDAP.
	- d. Asegúrese de que el número de puerto sea correcto. El número de puerto por omisión utilizado por IBM Directory Server es 389.
	- e. Escriba el nombre distinguido del administrador en el campo **Nombre distinguido del administrador**. Este nombre distinguido debe coincidir con el nombre que utilice en el servidor LDAP (por ejemplo, cn=root o cn=Administrator).
	- f. Escriba la contraseña del administrador en el campo **Contraseña del administrador**, (por ejemplo, root). Deberá confirmar la contraseña en el campo **Confirmar contraseña**.
	- g. Pulse **Aplicar**.
	- h. Se muestra la ventana **Se ha configurado satisfactoriamente el Subsistema de miembros para WebSphere Commerce**. Pulse **Aceptar** para continuar.
- 6. Salga del Gestor de configuración.

#### **Habilitación de la migración de usuarios en WebSphere Commerce**

Habilitar la migración de usuarios permite que los usuarios con perfiles en la base de datos de WebSphere Commerce se puedan migrar al servidor LDAP.

Para habilitar la migración de usuarios en WebSphere Commerce, efectúe las siguientes acciones en el servidor que ejecuta WebSphere Commerce:

- <span id="page-43-0"></span>1. Detenga WebSphere Commerce y WebSphere Commerce Payments. Para obtener instrucciones sobre cómo detener WebSphere Commerce y WebSphere Commerce Payments, consulte los apartados "Iniciar o detener una [instancia](#page-58-0) de WebSphere [Commerce"](#page-58-0) en la página 49 y "Iniciar o detener una [instancia](#page-58-0) de [WebSphere](#page-58-0) Commerce Payments" en la página 49.
- 2. Abra el archivo siguiente en un editor de texto:

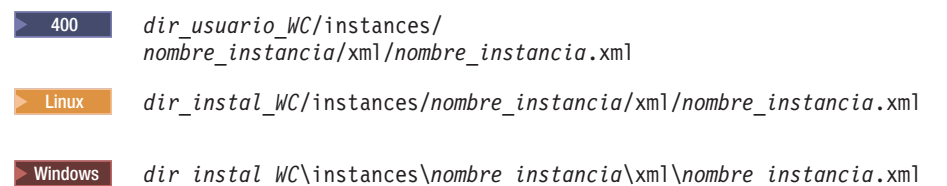

Los valores por omisión para *dir\_instal\_WC* y *dir\_usuario\_WC* se encuentran en el apartado ["Variables](#page-5-0) de vías de acceso" en la página iv.

- 3. Asegúrese de que la entrada MigrateUsersFromWCSdb esté establecida en ″ON″. Esta línea debe aparecer del modo siguiente: MigrateUsersFromWCSdb="ON"
- 4. Guarde el archivo.
- 5. Inicie WebSphere Commerce y WebSphere Commerce Payments. Para obtener instrucciones sobre cómo iniciar WebSphere Commerce y WebSphere Commerce Payments, consulte los apartados "Iniciar o detener una [instancia](#page-58-0) de WebSphere [Commerce"](#page-58-0) en la página 49 y "Iniciar o detener una [instancia](#page-58-0) de [WebSphere](#page-58-0) Commerce Payments" en la página 49.

La próxima vez que conecte a cualquier página de administración de WebSphere Commerce (por ejemplo, a los servicios de tienda o la consola de administración), su perfil de usuario se migrará al servidor LDAP.

### **Habilitación de WebSphere Commerce Payments en LDAP**

Para habilitar el proceso de pago de WebSphere Commerce Payments cuando se utiliza LDAP para autenticar los usuarios, debe hacer lo siguiente después de habilitar la migración de usuarios:

- 1. Si no están iniciados, inicie WebSphere Commerce y WebSphere Commerce Payments. Para obtener instrucciones sobre cómo iniciar WebSphere Commerce y WebSphere Commerce Payments, consulte los apartados "Iniciar o [detener](#page-58-0) una instancia de WebSphere [Commerce"](#page-58-0) en la página 49 y "Iniciar o [detener](#page-58-0) una instancia de [WebSphere](#page-58-0) Commerce Payments" en la página 49.
- 2. Inicie la sesión en la Consola de administración de WebSphere Commerce utilizando el ID de Administrador de sitio.

El ID de Administrador de sitio se creó durante la creación de la instancia de WebSphere Commerce.

Este paso migra el ID de Administrador de sitio a LDAP.

- 3. Detenga WebSphere Commerce y WebSphere Commerce Payments. Para obtener instrucciones sobre cómo detener WebSphere Commerce y WebSphere Commerce Payments, consulte los apartados "Iniciar o detener una [instancia](#page-58-0) de WebSphere [Commerce"](#page-58-0) en la página 49 y "Iniciar o detener una [instancia](#page-58-0) de [WebSphere](#page-58-0) Commerce Payments" en la página 49.
- 4. Abra el archivo siguiente en un editor de texto:

2000 400 *dir\_usuario\_WC*/instances/ *nombre\_instancia*/xml/*nombre\_instancia*.xml

2000 Linux *dir\_instal\_WC*/instances/*nombre\_instancia*/xml/*nombre\_instancia*.xml

Windows 2000 *dir\_instal\_WC*\instances\*nombre\_instancia*\xml\*nombre\_instancia*.xml

Los valores por omisión para *dir\_instal\_WC* y *dir\_usuario\_WC* se encuentran en el apartado ["Variables](#page-5-0) de vías de acceso" en la página iv.

5. Localice el texto siguiente: PMAdminId="*ID\_Admin\_Sitio*"

donde *ID\_Admin\_Sitio* es el ID de Administrador de sitio.

- 6. Cambie el texto por el siguiente: PMAdminId="uid=*ID\_Admin\_Sitio*,o=root organization"
- 7. Guarde el archivo.
- 8. Inicie WebSphere Commerce y WebSphere Commerce Payments. Para obtener instrucciones sobre cómo iniciar WebSphere Commerce y WebSphere Commerce Payments, consulte los apartados "Iniciar o detener una [instancia](#page-58-0) de WebSphere [Commerce"](#page-58-0) en la página 49 y "Iniciar o detener una [instancia](#page-58-0) de [WebSphere](#page-58-0) Commerce Payments" en la página 49.

Después de habilitar WebSphere Commerce Payments bajo LDAP, debe especificar el nombre distinguido completo del Administrador de sitio al conectarse a la consola de WebSphere Commerce Payments. La consola de WebSphere Commerce Payments no permite conectarse utilizando el nombre corto de Administrador de sitio.

### **Comprobación de LDAP con WebSphere Commerce**

Para asegurarse de que LDAP funciona correctamente con WebSphere Commerce, realice las pruebas siguientes:

- v Cree un nuevo usuario bajo la organización root organization en el servidor LDAP y luego intente conectarse a WebSphere Commerce Accelerator utilizando este nuevo usuario. Una conexión satisfactoria indica que WebSphere Commerce está utilizando correctamente el servidor LDAP para validar los usuarios.
- v Cree un nuevo usuario en una tienda de WebSphere Commerce. Confirme que el usuario que ha creado en la tienda de WebSphere Commerce aparece como usuario en el servidor LDAP.

# **Capítulo 5. Inhabilitación de LDAP en WebSphere Commerce**

#### **Advertencia**

Al inhabilitar LDAP sucederá lo siguiente:

- v Los usuarios que se hayan creado después de habilitar LDAP en WebSphere Commerce no podrán autenticarse en WebSphere Commerce porque sus contraseñas no existen en la base de datos de WebSphere Commerce.
- v Los usuarios que hayan cambiado sus contraseñas después de habilitar LDAP en WebSphere Commerce sólo podrán acceder a WebSphere Commerce utilizando la contraseña que tenían *antes* de que se habilitase LDAP. Su contraseña (LDAP) actual ya no funcionará con WebSphere Commerce.

Para inhabilitar el uso de Lightweight Directory Access Protocol en WebSphere Commerce, haga lo siguiente:

- 1. Inicie el Gestor de configuración de WebSphere Commerce. Para obtener instrucciones sobre cómo iniciar el Gestor de configuración de WebSphere Commerce, consulte "Iniciar el Gestor de [configuración](#page-54-0) de WebSphere [Commerce"](#page-54-0) en la página 45.
- 2. Escriba el ID de usuario y la contraseña del Gestor de configuración.
- 3. Expanda *nombre de su sistema principal* **→ Commerce**.
- 4. Expanda **Lista de instancias →** *nombre\_instancia* **→ Propiedades de instancia**.
- 5. Seleccione **Subsistema de miembros** y efectúe lo siguiente:
	- a. En el campo **Modalidad de autenticación**, seleccione **Base de datos**.
	- b. Pulse **Aplicar**.
	- c. Se muestra la ventana **Se ha configurado satisfactoriamente el Subsistema de miembros para WebSphere Commerce**. Pulse **Aceptar** para continuar.
- 6. Salga del Gestor de configuración.

# **Parte 5. Componentes adicionales de WebSphere Application Server**

WebSphere Commerce - Express instala el producto base WebSphere Application Server cuando instala WebSphere Commerce - Express Server y WebSphere Commerce Payments.Con WebSphere Commerce se proporcionan productos adicionales de WebSphere Application Server:

v Capítulo 6, ["Application](#page-50-0) Server Toolkit de WebSphere Studio", en la página 41

# <span id="page-50-0"></span>**Capítulo 6. Application Server Toolkit de WebSphere Studio**

El Application Server Toolkit de WebSphere Studio consta de cuatro componentes: el componente de depuración, el componente de rastreo, el Analizador de anotaciones de WebSphere y el entorno de trabajo de Eclipse.

Para obtener más información sobre Application Server Toolkit, consulte el InfoCenter de WebSphere Application Server:

<http://www.ibm.com/software/webservers/appserv/infocenter.html>

#### **Base de datos de síntomas de WebSphere Commerce**

Para utilizar las herramientas del Analizador de anotaciones de WebSphere existentes en Application Server Toolkit de forma efectiva con los archivos de anotaciones de WebSphere Commerce, debe hacer que la base de datos de síntomas de WebSphere Commerce esté disponible para las herramientas de anotación importando la base de datos de síntomas a Application Server Toolkit.

La base de datos de síntomas de WebSphere Commerce está disponible en el siguiente URL:

ftp://ftp.software.ibm.com/software/websphere/info/tools/ loganalyzer/symptoms/wc/symptomdb.xml

Este URL aparece partido en dos líneas únicamente por razones de presentación. Escriba el URL en una sola línea.

Para obtener instrucciones sobre cómo importar la base de datos de síntomas de WebSphere Commerce a las herramientas del Analizador de anotaciones de WebSphere de Application Server Toolkit, consulte la documentación de WebSphere Application Server.

# **Parte 6. Tareas del software adicional**

Las instrucciones de esta sección describen tareas comunes o específicas de cada sistema operativo que se realizan al instalar y configurar los componentes de software adicionales de este manual.

# <span id="page-54-0"></span>**Capítulo 7. Tareas de WebSphere Commerce**

En esta sección se proporcionan instrucciones específicas de cada sistema operativo para las tareas de WebSphere Commerce que es posible que tenga que realizar al instalar y configurar el software adicional suministrado con WebSphere Commerce.

### **Iniciar el Gestor de configuración de WebSphere Commerce**

# **Iniciar el Gestor de configuración de WebSphere Commerce en Linux**

Para iniciar el Gestor de configuración de WebSphere Commerce, haga lo siguiente:

- 1. Inicie la sesión con el ID de usuario no root que se creó antes de instalar WebSphere Commerce.
- 2. Según la instancia que vaya a crear o modificar, inicie el servidor realizando lo siguiente en el nodo de WebSphere Commerce o el nodo de WebSphere Commerce Payments:
	- a. Abra una ventana de terminal.
	- b. Emita los mandatos siguientes:
		- cd *dir\_instalación\_WC*/bin ./config\_server.sh

Los valores por omisión para *dir\_instalación\_WC* están listados en el apartado ["Variables](#page-5-0) de vías de acceso" en la página iv.

#### **Notas:**

- 1) No cierre la ventana de terminal en la que ha escrito el mandato config\_server.sh o el Gestor de configuración se detendrá.
- 2) No ejecute el servidor del Gestor de configuración como un proceso en segundo plano ya que implica un riesgo de seguridad potencial.
- 3) El servidor del Gestor de configuración ahora está escuchando una conexión en el puerto 1099. Para hacer que el servidor del Gestor de configuración escuche en un puerto diferente, emita el mandato siguiente en lugar del mandato ./config\_server.sh:

./config\_server.sh -port *número\_puerto*

donde *número\_puerto* es el puerto en el que el servidor del Gestor de configuración escuchará una conexión.

- 3. Inicie el cliente efectuando una de las acciones siguientes:
	- v Para ejecutar el Gestor de configuración de WebSphere Commerce en la máquina local, haga lo siguiente:
		- a. Abra otra ventana de terminal.
		- b. Con el ID de usuario no root que se creó antes de instalar WebSphere Commerce, emita los mandatos siguientes:

export DISPLAY=*nombre\_sistpral*:0.0 cd *dir\_instalación\_WC*/bin ./config\_client.sh [-port *puerto\_gc*]

donde las variables se definen de la siguiente manera:

*nombre\_sistpral*

El nombre de sistema principal totalmente calificado de la máquina desde la que desea acceder al Gestor de configuración.

```
puerto_gc
```
El puerto especificado al iniciar el servidor del Gestor de configuración.

El parámetro -port es opcional. Si no especifica el parámetro -port, el cliente del Gestor de configuración intenta conectarse al servidor del Gestor de configuración utilizando el puerto 1099.

**Nota:** Es posible que tenga que autorizar el acceso del cliente X al servidor X mediante el mandato xhost. Para conceder autorización a un cliente X, emita el mandato siguiente desde la consola del sistema como usuario root:

xhost +*nombre\_sistpral*

donde *nombre\_sistpral* es el nombre de sistema principal totalmente calificado de la máquina desde la que desea ejecutar el asistente de instalación.

- c. Conéctese al Gestor de configuración. El ID inicial es **webadmin** y la contraseña inicial es **webibm**. Si esta es la primera vez que se conecta al Gestor de configuración, se le solicitará que cambie la contraseña.
- v Para ejecutar el cliente del Gestor de configuración de WebSphere Commerce en una máquina remota, haga lo siguiente:
	- a. Inicie la sesión en la máquina remota con el ID de usuario no root que se creó antes de instalar WebSphere Commerce.
	- b. Abra una ventana de terminal.
	- c. Emita los mandatos siguientes:

```
export DISPLAY=nombre_sistpral:0.0
cd dir_instalación_WC/bin
./config_client.sh -hostname nombre_sistpral_gc [-port puerto_gc]
```
donde las variables se definen de la siguiente manera:

*nombre\_sistpral*

El nombre de sistema principal totalmente calificado de la máquina desde la que desea acceder al Gestor de configuración.

*nombre\_sistpral\_gc*

El nombre de sistema principal totalmente calificado de la máquina servidor del Gestor de configuración.

*puerto\_gc*

El puerto especificado al iniciar el servidor del Gestor de configuración.

El parámetro -port es opcional. Si no especifica el parámetro -port, el cliente del Gestor de configuración intenta conectarse al servidor del Gestor de configuración utilizando el puerto 1099.

Los valores por omisión para *dir\_instalación\_WC* están listados en el apartado ["Variables](#page-5-0) de vías de acceso" en la página iv.

**Nota:** Es posible que tenga que autorizar el acceso del cliente X al servidor X mediante el mandato xhost. Para conceder autorización a un cliente X, emita el mandato siguiente desde la consola del sistema como usuario root:

xhost +*nombre\_sistpral*

donde *nombre\_sistpral* es el nombre de sistema principal totalmente calificado de la máquina desde la que desea ejecutar el asistente de instalación.

d. Conéctese al Gestor de configuración. El ID inicial es **webadmin** y la contraseña inicial es **webibm**. Si esta es la primera vez que se conecta al Gestor de configuración, se le solicitará que cambie la contraseña.

# **Iniciar el Gestor de configuración de WebSphere Commerce en OS/400**

Para iniciar el Gestor de configuración de WebSphere Commerce en OS/400, haga lo siguiente:

- 1. Inicie el servidor del Gestor de configuración efectuando lo siguiente:
	- a. Inicie la sesión en el sistema iSeries asegurándose de que el perfil tenga una clase de usuario \*SECOFR, y que esté configurado con los valores específicos de idioma del inglés o del idioma que desea elegir como el idioma por omisión para su instancia.
	- b. Inicie una sesión de QShell escribiendo el mandato siguiente: **STRQSH**

y efectúe lo siguiente en la sesión de QShell:

- 1) Vaya al directorio bin del servidor de WebSphere Commerce emitiendo el mandato siguiente:
	- cd *dir\_instalación\_WC*/bin

Los valores por omisión para *dir\_instalación\_WC* están listados en el apartado ["Variables](#page-5-0) de vías de acceso" en la página iv.

2) Inicie el programa del servidor del gestor de configuración emitiendo el mandato siguiente:

config\_server.sh [-port *número\_puerto\_servidor*]

El parámetro -port es opcional. Si no especifica este parámetro, se utiliza el puerto por omisión 1099. El servidor del Gestor de configuración utilizará este número de puerto para escuchar. Si especifica el *número\_puerto\_servidor*, el valor debe estar comprendido entre 1024 y 65535 y no debe estar en uso actualmente en el sistema iSeries.

**Nota:** Si está utilizando un sistema donde el idioma primario no es el mismo que el idioma en el que va a crear la instancia, debe añadir la biblioteca QSYS*número\_característica\_idioma* a la lista de bibliotecas de su perfil de usuario. De lo contrario, el perfil intentará localizarla bajo QSYS. Para añadir la biblioteca de característica de idioma, utilice el mandato EDTLIBL.

Si esta es la primera vez que el Gestor de configuración se ejecuta en el sistema, se visualizarán los mensajes siguientes:

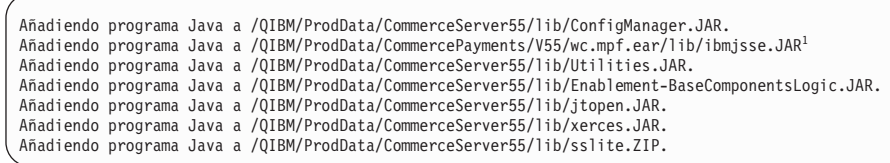

 $1$  Esta línea sólo aparece cuando WebSphere Commerce Payments está instalado en el mismo nodo que WebSphere Commerce.

Cuando reciba los mensajes siguientes, continúe el próximo paso: Registro creado. CMServer enlazado en registro.

- 2. Inicie el cliente del Gestor de configuración en la máquina Windows donde se ha instalado el cliente del Gestor de configuración:
	- a. En un indicador de mandatos de la máquina cliente del Gestor de configuración, vaya al directorio *dir\_instalación\_gc*/bin.
	- b. Inicie el cliente del Gestor de configuración ejecutando el mandato siguiente:

configClient.bat -hostname *nombre\_spral\_iSeries* [-port *núm\_puerto\_servidor*]

#### donde

*nombre\_spral\_iSeries*

Es el nombre de sistema principal totalmente calificado del servidor iSeries en el que se está ejecutando el servidor del Gestor de configuración.

#### *núm\_puerto\_servidor*

Es el número de puerto del servidor iSeries en el que está escuchando el Gestor de configuración. Este parámetro sólo es necesario si va a conectarse al Gestor de configuración en un puerto que no sea el 1099.

c. Conéctese al Gestor de configuración. El ID inicial es **webadmin** y la contraseña inicial es **webibm**. Si esta es la primera vez que se conecta al Gestor de configuración, se le solicitará que cambie la contraseña.

#### **Iniciar el Gestor de configuración de WebSphere Commerce en Windows**

Para iniciar el Gestor de configuración de WebSphere Commerce en Windows, haga lo siguiente:

1. Asegúrese de que el proceso IBM WC Configuration Manager Server esté en ejecución seleccionando **Inicio→ Configuración → Panel de control → Herramientas administrativas → Servicios** y compruebe que el estado del servicio IBM WC Configuration Manager Server sea Iniciado.

#### <span id="page-58-0"></span>**Importante**

Dejar el servicio IBM WC Configuration Manager Server en ejecución podría plantear un posible problema de seguridad. Detenga el servicio WC Configuration Manager Server cuando no esté utilizando el Gestor de configuración.

Para evitar posibles problemas de seguridad, también debería asegurarse de que el servicio IBM WC Configuration Manager Server esté establecido para inicio manual y no automático.

2. Seleccione **Inicio → IBM WebSphere Commerce → Configuración**.

#### **Iniciar o detener una instancia de WebSphere Commerce**

Para iniciar o detener una instancia de WebSphere Commerce, haga lo siguiente:

- 1. Asegúrese de que el sistema de gestión de base de datos esté iniciado.
- 2. Asegúrese de que el servidor Web esté iniciado.
- 3. Inicie, detenga o reinicie el servidor de aplicaciones para la instancia de WebSphere Commerce que desea iniciar. Las instrucciones para iniciar o detener un servidor de aplicaciones se proporcionan en el apartado ["Iniciar](#page-60-0) o detener un servidor de [aplicaciones"](#page-60-0) en la página 51.

### **Iniciar o detener una instancia de WebSphere Commerce Payments**

Para iniciar o detener una instancia de WebSphere Commerce Payments, haga lo siguiente:

- 1. Asegúrese de que el sistema de gestión de base de datos esté iniciado.
- 2. Asegúrese de que el servidor Web esté iniciado.
- 3. Inicie el Gestor de configuración. Para obtener instrucciones, consulte el apartado "Iniciar el Gestor de [configuración](#page-54-0) de WebSphere Commerce" en la [página](#page-54-0) 45.
- 4. En el Gestor de configuración, bajo **WebSphere Commerce**, expanda *nombre\_sistpral* **→ Payments → Lista de instancias**.
- 5. Pulse con el botón derecho del ratón en el nombre de la instancia de WebSphere Commerce Payments que desea iniciar o detener y haga lo siguiente:
	- v Para iniciar la instancia de WebSphere Commerce Payments, seleccione **Iniciar instancia de Payments** en el menú desplegable. Una vez que se visualice el diálogo que indica que la instancia se ha iniciado satisfactoriamente, pulse **Aceptar** para cerrar el diálogo.
	- v Para detener la instancia de WebSphere Commerce Payments, seleccione **Detener instancia de Payments** en el menú desplegable.

# <span id="page-60-0"></span>**Capítulo 8. Tareas de WebSphere Application Server**

En esta sección se proporcionan instrucciones para las tareas de WebSphere Application Server que es posible que tenga que realizar al instalar y administrar WebSphere Commerce.

#### **Iniciar o detener un servidor de aplicaciones**

Las instrucciones para iniciar o detener un servidor de aplicaciones varían en función del sistema operativo.

#### **Iniciar o detener un servidor de aplicaciones en Linux**

Para iniciar o detener un servidor de aplicaciones, haga lo siguiente:

- 1. Asegúrese de que el sistema de gestión de base de datos esté iniciado.
- 2. Escriba los mandatos siguientes en una ventana de terminal:

su - *usuario\_no\_root* cd *dir\_instalación\_WAS*/bin

*usuario\_no\_root*

es el ID de usuario no root que se creó antes de instalar WebSphere Commerce.

*dir\_instalación\_WAS*

es el directorio de instalación para WebSphere Application Server o WebSphere Application Server Network Deployment. Los valores por omisión para *dir\_instalación\_WAS* están listados en el apartado ["Variables](#page-5-0) de vías de acceso" en la página iv.

- 3. Efectúe una de las siguientes acciones:
	- v Para iniciar un servidor de aplicaciones, entre el mandato siguiente: ./startServer.sh *nombre\_servidor\_aplicaciones*
	- v Para detener un servidor de aplicaciones, entre el mandato siguiente: ./stopServer.sh *nombre\_servidor\_aplicaciones*

donde:

*nombre\_servidor\_aplicaciones*

es el nombre del servidor de aplicaciones que desea iniciar. Algunos servidores de aplicaciones comunes son

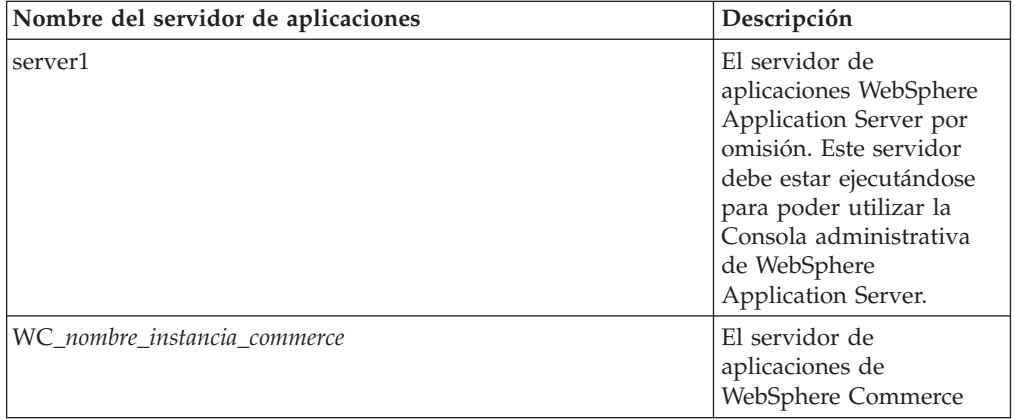

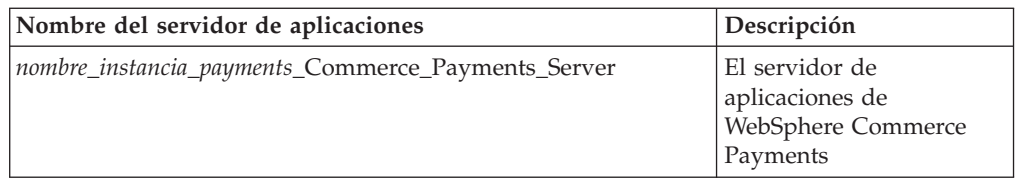

donde *nombre\_instancia\_commerce* es el nombre de la instancia de WebSphere Commerce y *nombre\_instancia\_payments* es el nombre de la instancia de WebSphere Commerce Payments.

# **Iniciar o detener un servidor de aplicaciones en OS/400**

Para iniciar o detener un servidor de aplicaciones en OS/400, haga lo siguiente:

- 1. Asegúrese de que el subsistema de WebSphere Application Server esté iniciado realizando lo siguiente:
	- a. Inicie una sesión de mandatos de OS/400.
	- b. Emita el mandato siguiente:

WRKSBS

c. Asegúrese de que el subsistema siguiente aparezca en la lista de subsistemas en ejecución que se muestra: QEJBAS5

Si el subsistema QEJBAS5 no aparece en la lista de subsistemas en ejecución, debe iniciar el subsistema antes de iniciar un servidor de aplicaciones. Para obtener instrucciones sobre cómo iniciar el subsistema, consulte el apartado "Iniciar el subsistema de WebSphere [Application](#page-63-0) Server en OS/400" en la [página](#page-63-0) 54.

2. Inicie una sesión de QShell escribiendo lo siguiente en una línea de mandatos de OS/400:

QSH

- 3. Efectúe una de las siguientes acciones:
	- v Para iniciar un servidor de aplicaciones, emita el mandato siguiente:
		- *dir\_instalación\_WAS*/bin/startServer -instance *nombre\_instancia\_WAS nombre\_servidor\_aplicaciones*
	- v Para detener un servidor de aplicaciones, emita el mandato siguiente:
		- *dir\_instalación\_WAS*/bin/stopServer -instance *nombre\_instancia\_WAS nombre\_servidor\_aplicaciones*

*nombre\_instancia\_WAS*

es el nombre de la instancia de WebSphere Application Server en la que desea iniciar el servidor de aplicaciones. La instancia de WebSphere Application Server por omisión es *default*

Si desea iniciar el servidor de aplicaciones en la instancia de WebSphere Application Server por omisión, el parámetro -instance nombre\_instancia es opcional para el mandato. Por ejemplo, entre el mandato siguiente:

/QIBM/ProdData/WebAS5/Base/bin/startServer *nombre\_servidor\_aplicaciones*

*nombre\_servidor\_aplicaciones*

es el nombre del servidor de aplicaciones que desea iniciar. Algunos servidores de aplicaciones comunes son

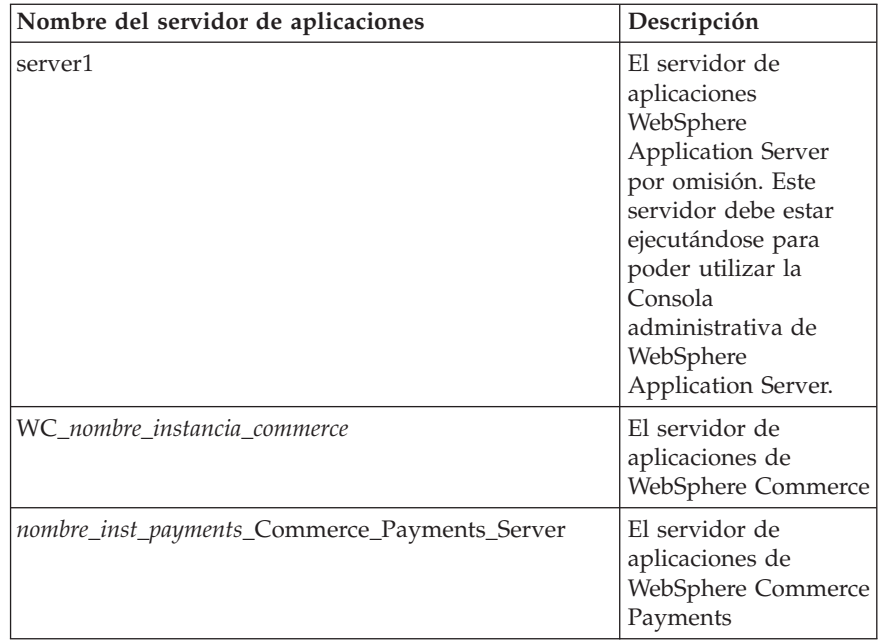

donde *nombre\_instancia\_commerce* es el nombre de la instancia de WebSphere Commerce y *nombre\_inst\_payments* es el nombre de la instancia de WebSphere Commerce Payments.

#### **Iniciar o detener un servidor de aplicaciones en Windows**

Para iniciar o detener un servidor de aplicaciones en Windows, haga lo siguiente:

- 1. Inicie la sesión utilizando un ID de usuario de Windows con autorización de Administrador.
- 2. Inicie una sesión de indicador de mandatos.
- 3. Emita el mandato siguiente:

cd *dir\_instalación\_WAS*\bin

donde *dir\_instalación\_WAS* es el directorio de instalación para WebSphere Application Server o WebSphere Application Server Network Deployment. Los valores por omisión para *dir\_instalación\_WAS* están listados en el apartado ["Variables](#page-5-0) de vías de acceso" en la página iv.

- 4. Efectúe una de las siguientes acciones:
	- v Para iniciar un servidor de aplicaciones, entre el mandato siguiente: startServer *nombre\_servidor\_aplicaciones*
	- v Para detener un servidor de aplicaciones, entre el mandato siguiente: stopServer *nombre\_servidor\_aplicaciones*

donde:

*nombre\_servidor\_aplicaciones*

es el nombre del servidor de aplicaciones que desea iniciar. Algunos servidores de aplicaciones comunes son

<span id="page-63-0"></span>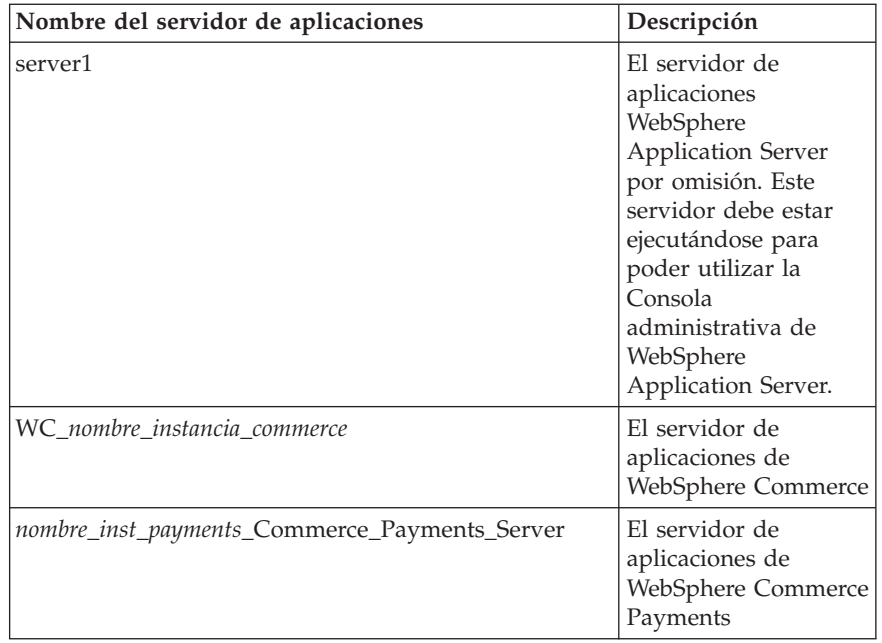

donde *nombre\_instancia\_commerce* es el nombre de la instancia de WebSphere Commerce y *nombre\_inst\_payments* es el nombre de la instancia de WebSphere Commerce Payments.

# **Iniciar la Consola administrativa de WebSphere Application Server**

Puede iniciar la Consola administrativa de WebSphere Application Server después de haber iniciado el servidor de aplicaciones WebSphere Application Server por omisión (server1). Consulte el apartado "Iniciar o detener un [servidor](#page-60-0) de [aplicaciones"](#page-60-0) en la página 51 para obtener instrucciones.

Abra la Consola administrativa de WebSphere Application Server. Para ello, abra un navegador Web y escriba el siguiente URL: http://*nombre\_sistpral*:*puerto*/admin

o

https://*nombre\_sistpral*:*puerto*/admin

donde *nombre\_sistpral* es el nombre TCP/IP totalmente calificado de la máquina en la que se ejecuta WebSphere Application Server y *puerto* es el puerto TCP/IP para la Consola administrativa de WebSphere Application Server.

El puerto por omisión para la Consola administrativa de WebSphere Application Server depende del protocolo especificado en el URL. Para HTTP, el puerto por omisión es el 9090. Para HTTPS, el puerto por omisión es el 9043.

### **Iniciar el subsistema de WebSphere Application Server en OS/400**

Su perfil de usuario debe tener autorización \*JOBCTL para iniciar el subsistema de WebSphere Application Server.

Para iniciar el subsistema de WebSphere Application Server en iSeries, haga lo siguiente:

1. Inicie TCP/IP (Protocolo de control de transmisión/Protocolo de Internet). En la línea de mandatos de OS/400, emita el mandato siguiente:

STRTCP

2. Inicie el subsistema QEJBAS5 ejecutando el mandato siguiente en la línea de mandatos de OS/400:

STRSBS SBSD(QEJBAS5/QEJBAS5)

La instancia de WebSphere Application Server por omisión se iniciará automáticamente. El trabajo para la instancia del servidor de aplicaciones por omisión es *server1*.

**Parte 7. Apéndices**

# **Apéndice. Dónde encontrar más información**

Puede obtener más información sobre el sistema WebSphere Commerce y sus componentes de diversas fuentes y en diferentes formatos. En las secciones siguientes se indica la información que está disponible y cómo acceder a ella.

#### **Información sobre WebSphere Commerce**

A continuación se indican las fuentes de información de WebSphere Commerce:

- v Ayuda en línea de WebSphere Commerce
- v Biblioteca técnica de WebSphere Commerce

#### **Ayuda en línea de WebSphere Commerce**

La información en línea de WebSphere Commerce es la fuente principal de información para personalizar, administrar y volver a configurar WebSphere Commerce. Una vez que haya instalado WebSphere Commerce, puede acceder a los temas de la información en línea visitando el URL siguiente:

https://*nombre\_sistpral*:8000/wchelp/

donde *nombre\_sistpral* es el nombre de sistema principal totalmente calificado de la máquina en la que está instalado WebSphere Commerce.

#### **Biblioteca técnica de WebSphere Commerce**

La biblioteca técnica deWebSphere Commerce está disponible en el siguiente URL: <http://www.ibm.com/software/commerce/library/>

En la sección Library del sitio Web de WebSphere Commerce hay disponible una copia de este manual, y de cualquier versión actualizada del mismo, en formato de archivo PDF. También puede encontrar documentación nueva y actualizada en el sitio Web.

#### **WebSphere Application Server**

La información sobre WebSphere Application Server está disponible en el InfoCenter de WebSphere Application Server: <http://www.ibm.com/software/webservers/appserv/infocenter.html>

#### **WebSphere Application Server Network Deployment**

La información sobre WebSphere Application Server Network Deployment está disponible en el InfoCenter de WebSphere Application Server: <http://www.ibm.com/software/webservers/appserv/infocenter.html>

### **WebSphere Application Server Edge Component**

La información sobre WebSphere Application Server Edge Component está disponible en el InfoCenter de WebSphere Application Server: <http://www.ibm.com/software/webservers/appserv/infocenter.html>

# **Otras publicaciones de IBM**

Puede adquirir copias de la mayoría de publicaciones de IBM a través del representante de ventas o del concesionario autorizado de IBM.

# **Avisos**

Esta información se ha desarrollado para productos y servicios ofrecidos en Estados Unidos.

Es posible que IBM no ofrezca en otros países los productos, servicios o características descritos en este documento.Solicite información al representante local de IBM acerca de los productos y servicios disponibles actualmente en su zona.Cualquier referencia a un producto, programa o servicio de IBM no pretende afirmar ni implica que sólo pueda utilizarse ese producto, programa o servicio de IBM.En su lugar puede utilizarse cualquier producto, programa o servicio funcionalmente equivalente que no vulnere ninguno de los derechos de propiedad intelectual de IBM.No obstante, es responsabilidad del usuario evaluar y verificar el funcionamiento de cualquier producto, programa o servicio que no sea de IBM.

IBM puede tener patentes o solicitudes de patente pendientes que cubran temas descritos en este documento.La adquisición de este documento no confiere ninguna licencia sobre dichas patentes. Puede enviar consultas sobre licencias, por escrito, a:

*IBM Director of LicensingIBM Corporation North Castle Drive Armonk, NY 10504-1785 Estados Unidos*

Para realizar consultas sobre licencias relacionadas con la información en doble byte (DBCS), póngase en contacto con el departamento de propiedad intelectual de IBM en su país o envíe sus consultas, por escrito, a:

*IBM World Trade Asia Corporation Licensing 2-31 Roppongi 3-chome, Minato-ku Tokyo 106, Japón*

El párrafo siguiente no es aplicable al Reino Unido ni a ningún otro país donde las disposiciones en él expuestas sean incompatibles con la legislación local:

INTERNATIONAL BUSINESS MACHINES CORPORATION PROPORCIONA ESTA PUBLICACIÓN ″TAL CUAL″, SIN GARANTÍAS DE NINGUNA CLASE, NI EXPLÍCITAS NI IMPLÍCITAS, INCLUIDAS, PERO SIN LIMITARSE A, LAS GARANTÍAS IMPLÍCITAS DE NO INFRACCIÓN, COMERCIALIZACIÓN O IDONEIDAD PARA UNA FINALIDAD DETERMINADA.

Algunas legislaciones no contemplan la exclusión de garantías, ni implícitas ni explícitas, en determinadas transacciones, por lo que puede haber usuarios a los que no les afecte dicha norma.

Esta información puede contener imprecisiones técnicas o errores tipográficos. La información aquí contenida está sometida a cambios periódicos; tales cambios se irán incorporando en nuevas ediciones de la publicación. IBM se reserva el derecho de realizar cambios y/o mejoras, cuando lo considere oportuno y sin previo aviso, en los productos y/o programas descritos en esta publicación.

Todas las referencias hechas en este documento a sitios Web que no son de IBM se proporcionan únicamente para su información y no representan en modo alguno una recomendación de dichos sitios Web. El contenido de esos sitios Web no forma parte del contenido de este producto de IBM, por lo que la utilización de dichos sitios es responsabilidad del usuario.

IBM puede utilizar o distribuir la información que se le envíe del modo que estime conveniente sin incurrir por ello en ninguna obligación para con el remitente.

Los propietarios de licencias de este programa que deseen obtener información sobre el mismo con el fin de permitir: (i) el intercambio de información entre programas creados independientemente y otros programas (incluido éste) y (ii) el uso mutuo de la información que se ha intercambiado, deberán ponerse en contacto con:

*IBM Canada Ltd.Office of the Lab Director 8200 Warden Avenue Markham, Ontario L6G 1C7 Canadá*

Dicha información puede estar disponible, sujeta a los términos y condiciones apropiados, incluyendo, en algunos casos, el pago de una cantidad.

IBM proporciona el programa bajo licencia descrito en este documento, y todo el material bajo licencia disponible para el mismo, bajo los términos del Contrato de cliente IBM, el Acuerdo Internacional de Programas bajo Licencia IBM o de cualquier acuerdo equivalente entre IBM y el cliente.

#### **Marcas registradas**

El logotipo de IBM y los términos siguientes son marcas comerciales o marcas registradas de International Business Machines Corporation en los Estados Unidos y/o en otros países:

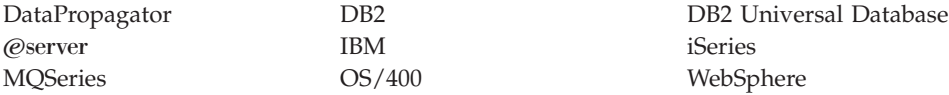

Java y todas las marcas comerciales y logotipos basados en Java son marcas comerciales o marcas registradas de Sun Microsystems, Inc. en los Estados Unidos y/o en otros países.

Windows es una marca comercial o una marca registrada de Microsoft Corporation en los Estados Unidos y/o en otros países.

Otros nombres de empresas, productos y servicios pueden ser marcas comerciales o marcas de servicio de otras compañías.
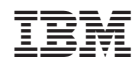